## **EVALUACIÓN – PRUEBA DE HABILIDADES PRÁCTICAS CCNA**

**LINA MARIA VARGAS VEJARANO Código 1070586254**

## **UNIVERSIDAD NACIONAL ABIERTA Y A DISTANCIA – UNAD**

## **ESCUELA DE CIENCIAS BÁSICAS E INGENIERIA**

**FEBRERO 2019**

## **EVALUACIÓN – PRUEBA DE HABILIDADES PRÁCTICAS CCNA**

**LINA MARIA VARGAS VEJARANO**

**Informe habilidades prácticas CCNA**

**Director (a):**

**Juan Carlos Vesga**

**Diplomado de profundización Cisco (Diseño e implementación de soluciones integradas LAN / WAN) – Grupo 203092\_1**

### **UNIVERSIDAD NACIONAL ABIERTA Y A DISTANCIA – UNAD**

**ESCUELA DE CIENCIAS BÁSICAS E INGENIERIA**

**FEBRERO 2019**

Nota de aceptación:

Jurado

Jurado

### **DEDICATORIA**

Con el presente trabajo realizo la culminación de un proceso académico transcendental para el desarrollo de mi vida profesional, este trabajo es dedicado a mi familia, quienes me dieron su apoyo incondicional en todo momento y que creyeron en mí para llevar a cabo este proyecto de formación.

## **AGRADECIMIENTOS**

Inicialmente, agradezco a Dios por darme la fortificación para empezar y ahora culminar este proceso académico de igual forma a los tutores que siempre fueron mi apoyo incondicional.

# **Tabla de contenido**

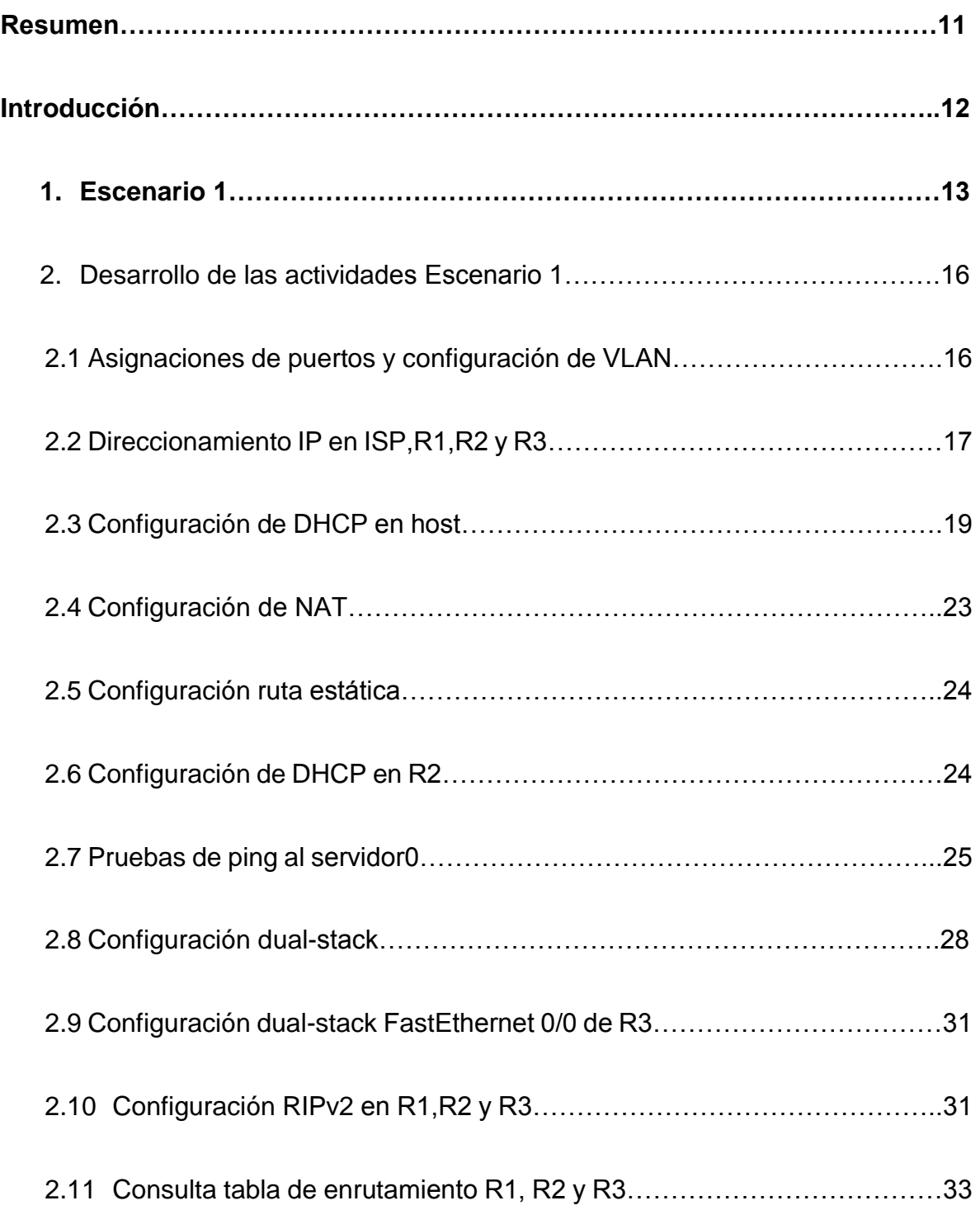

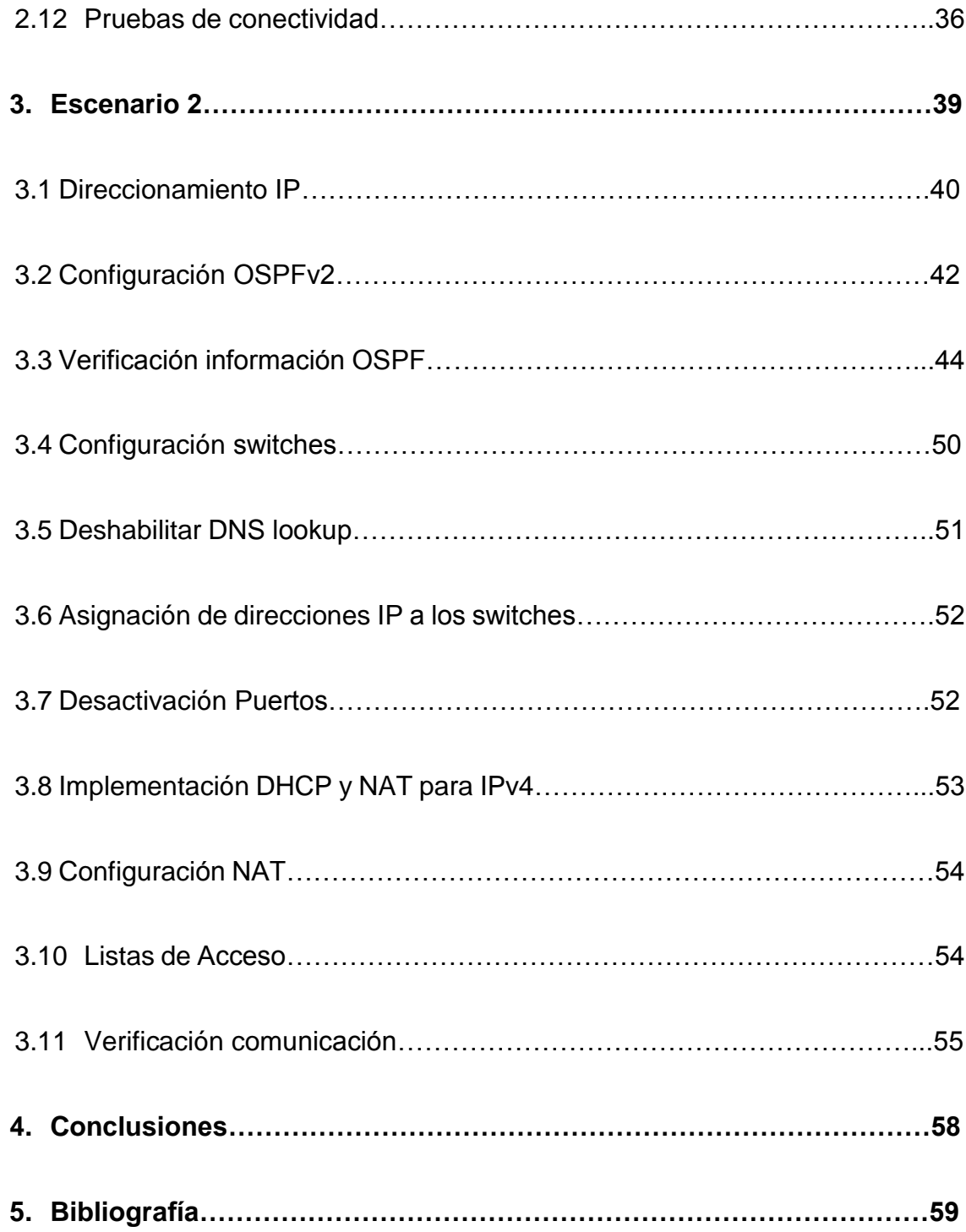

# **Tabla de ilustraciones**

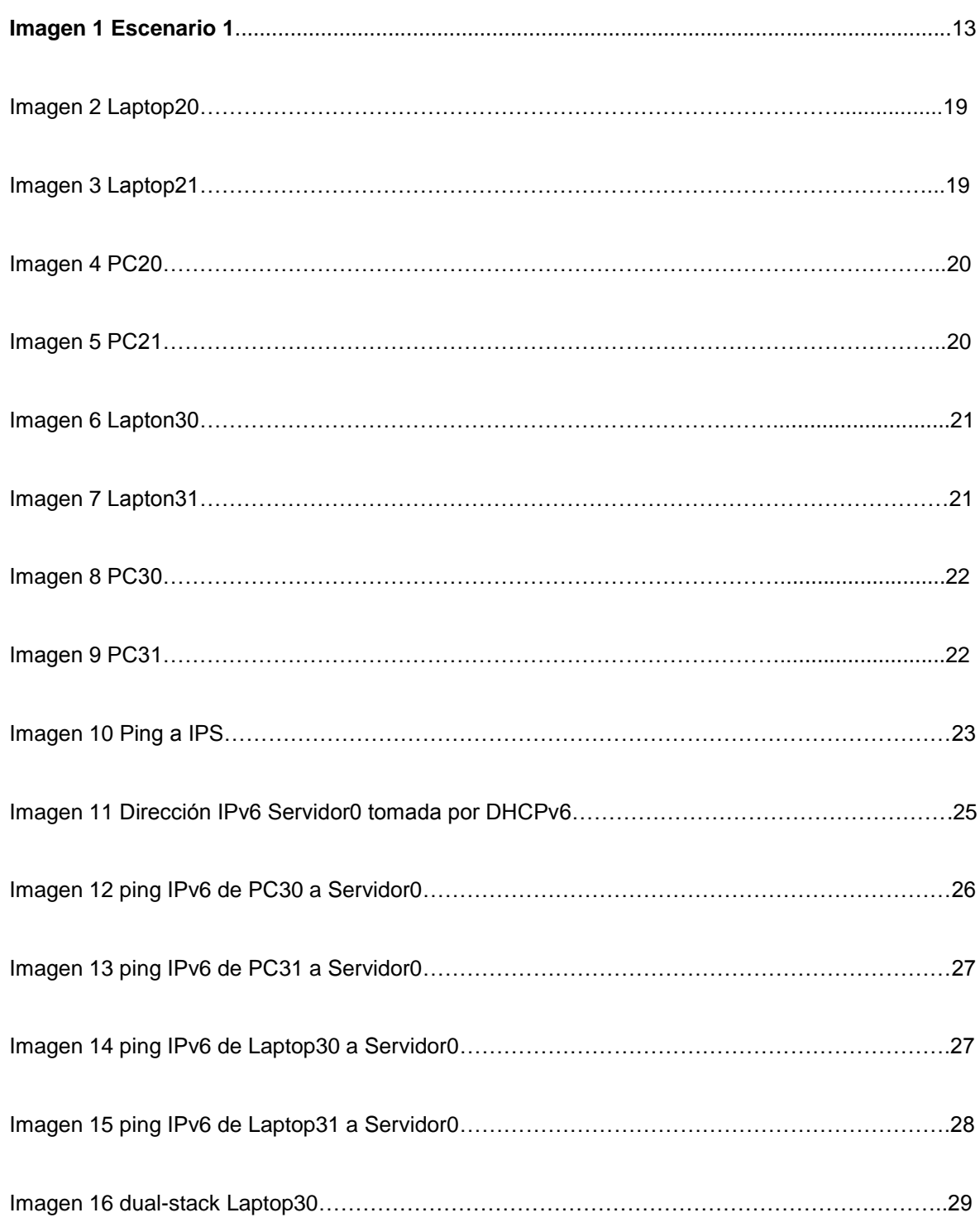

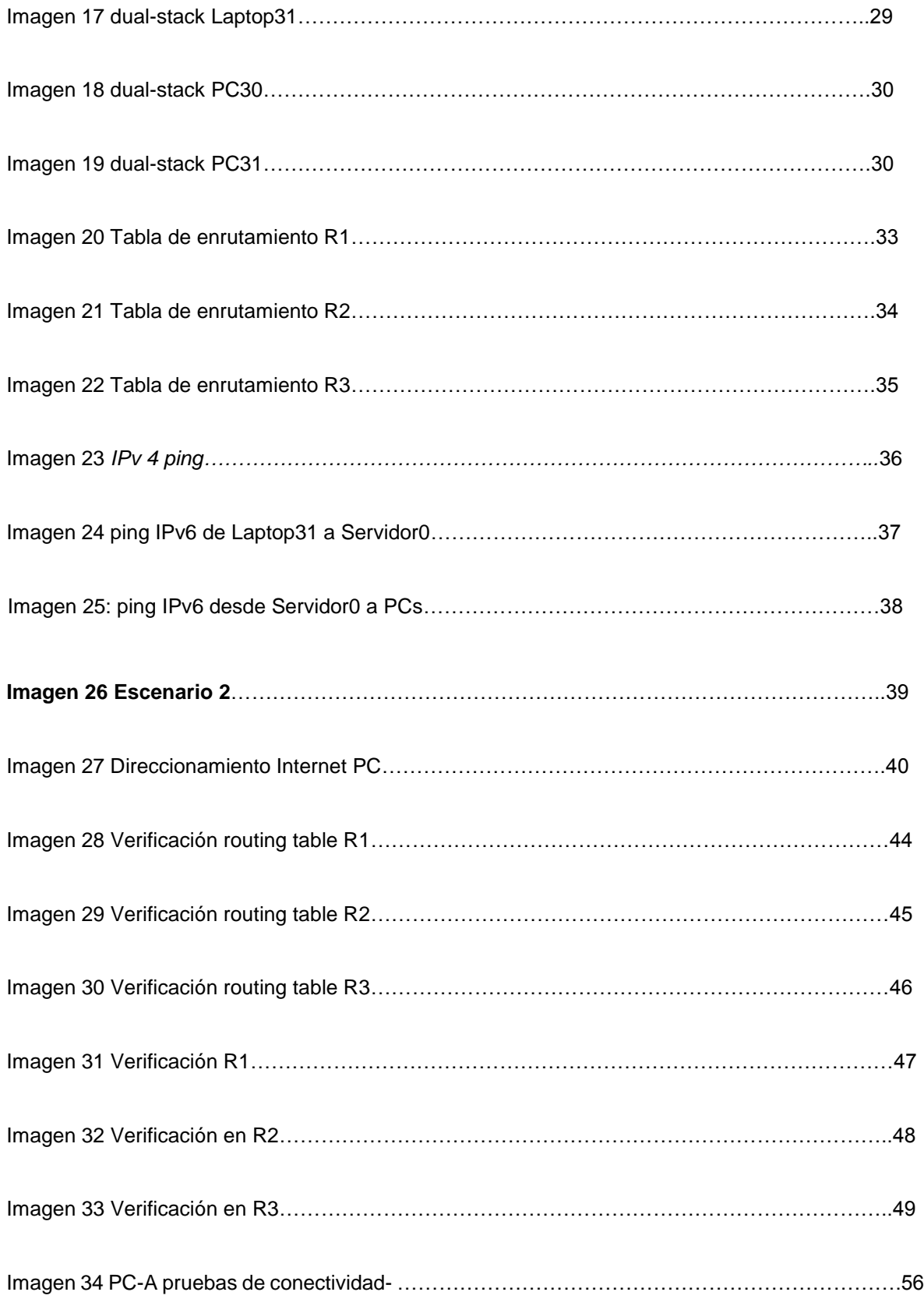

Imagen 35 PC-C pruebas de conectividad……………………………………………………………..57

## **GLOSARIO**

- **Cisco**: Empresa estadounidense proveedora de soluciones de red y fabricante de dispositivos de interconexión de redes de área local (LAN) y redes de área extensa (WAN). Fundada en 1984, Cisco tiene su sede en San José, California, y posee oficinas en todo el mundo, incluyendo Argentina, Brasil, Chile, Colombia, México y Perú.
- **Routing**: es la función de buscar un camino entre todos los posibles en una red de paquetes cuyas topologías poseen una gran conectividad. Dado que se trata de encontrar la mejor ruta posible, lo primero será definir qué se entien por "mejor ruta" y en consecuencia cuál es la "métrica" que se debe utilizar para medirla.
- **OSPF**: Protocolo de enrutamiento por estado de enlace jerárquico, que se ha propuesto como sucesor de RIP en la comunidad de Internet
- **Router**: Los routers se utilizan para conectar varias redes. Por ejemplo, puede utilizar un router para conectar sus computadoras en red a Internet y, de esta forma, compartir una conexión de Internet entre varios usuarios. El router actuará como distribuidor, seleccionado la mejor ruta de desplazamiento de la información para que la reciba rápidamente

#### **RESUMEN**

Las habilidades necesarias para aplicarlas en un campo de acción; en este caso se presenta una descripción de un escenario, en este trabajo muestra la arquitectura y la configuración básica de los routers y switches para su funcionamiento, la creación y configuración de vlns, enlaces troncales, la asignación de protocolo ospf de área única y dhcp en una red simulada de un escenario real en una empresa de tecnología con tres sucursales, en las ciudades de Miami, Bogotá y Buenos Aires, el administrador de esta red debe solucionar los problemas e interconectar los dispositivos correctamente siguiendo las especificaciones dadas por el ejercicio de la red, protocolos de enrutamiento y topología de la misma.

## **INTRODUCCIÓN**

En este documento se desarrolló dos escenarios planteados para la culminación del diplomado de profundización CISCO, en el que como estudiante se presenta la solución a dichos planteamientos para su previo análisis, de esta manera se demostrara y aplicara los conocimientos adquiridos. Se evidencia la ejecución de los diferentes entornos a los que se exponen las soluciones integradas Wan y Lan.

Para que cada uno de los dispositivos anteriores tengan una buena comunicación dentro de su red es necesario hacer uso del comando correspondiente a cada uno de los dispositivos como lo son: Vlans, configuraciones OSPF, implementación de los protocolos DHCP – NAT y su respectiva verificación de los ACL

# **ESCENARIO 1**

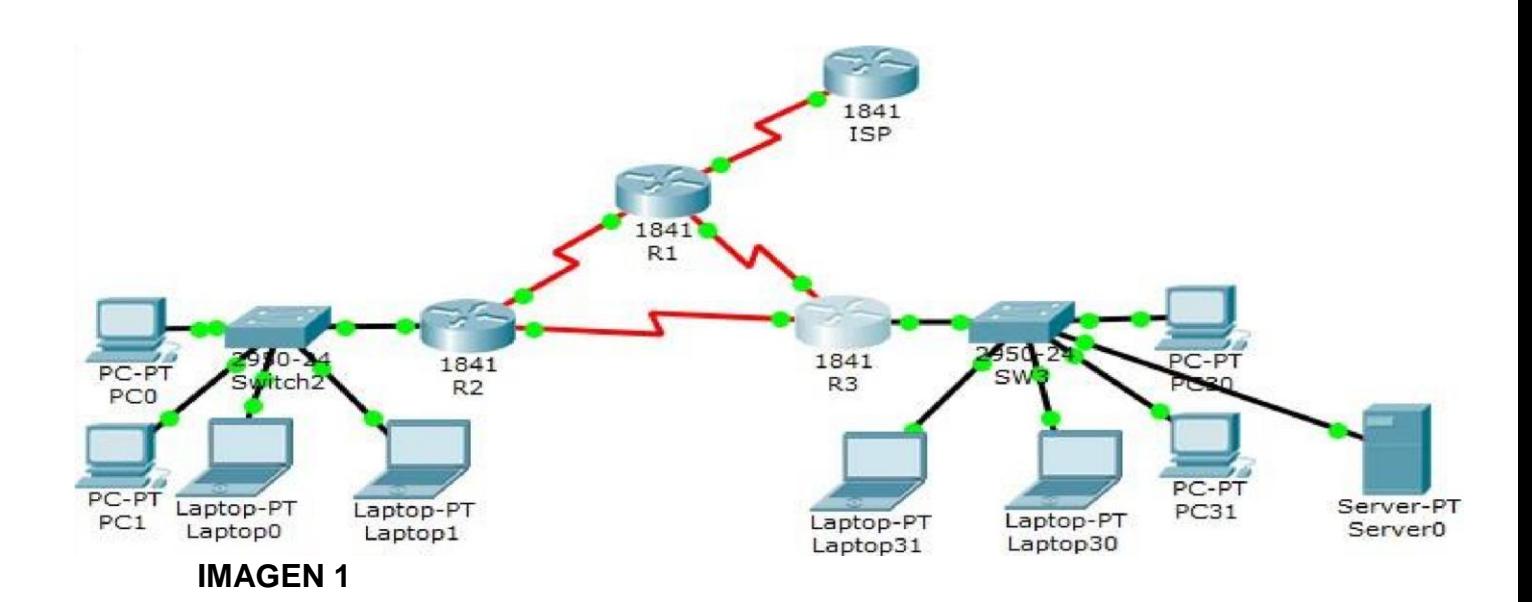

Tabla de direccionamiento

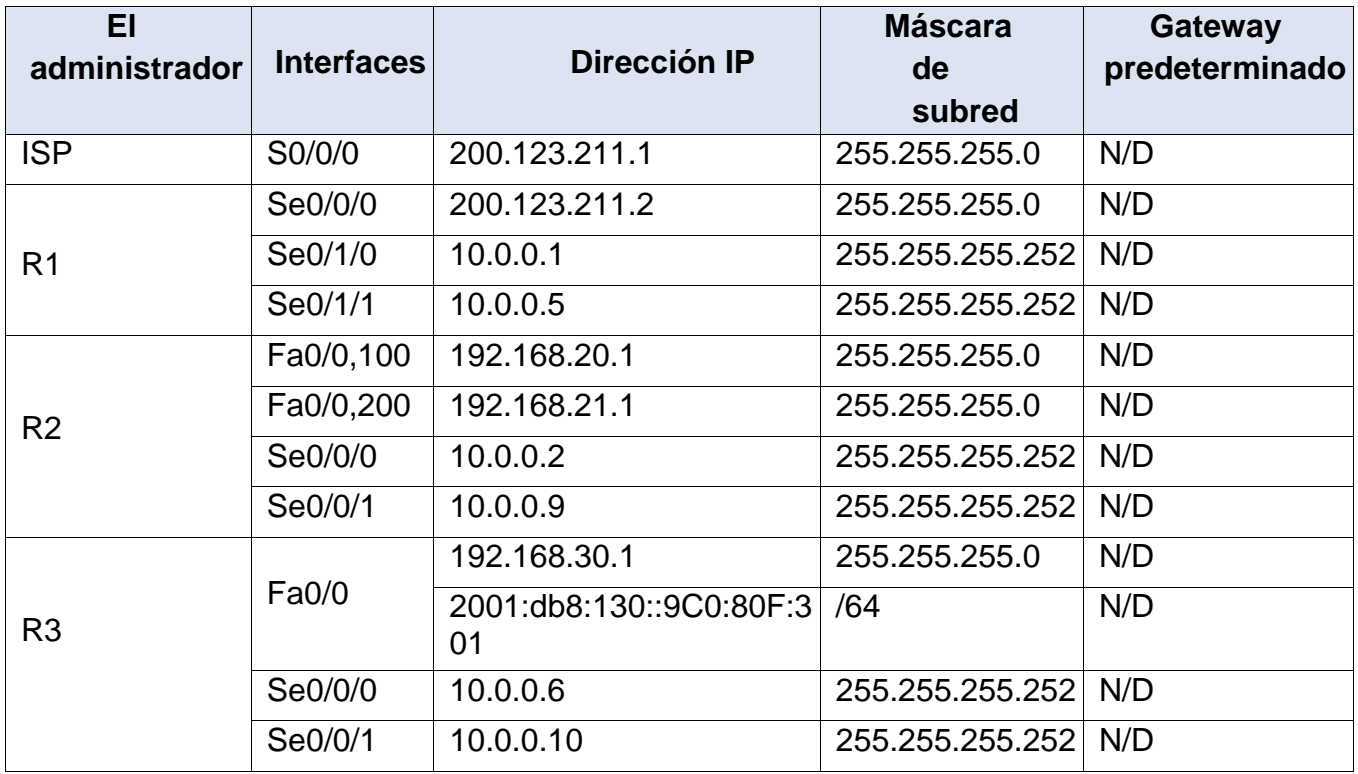

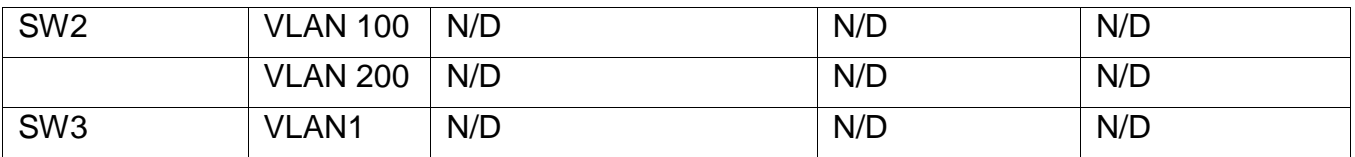

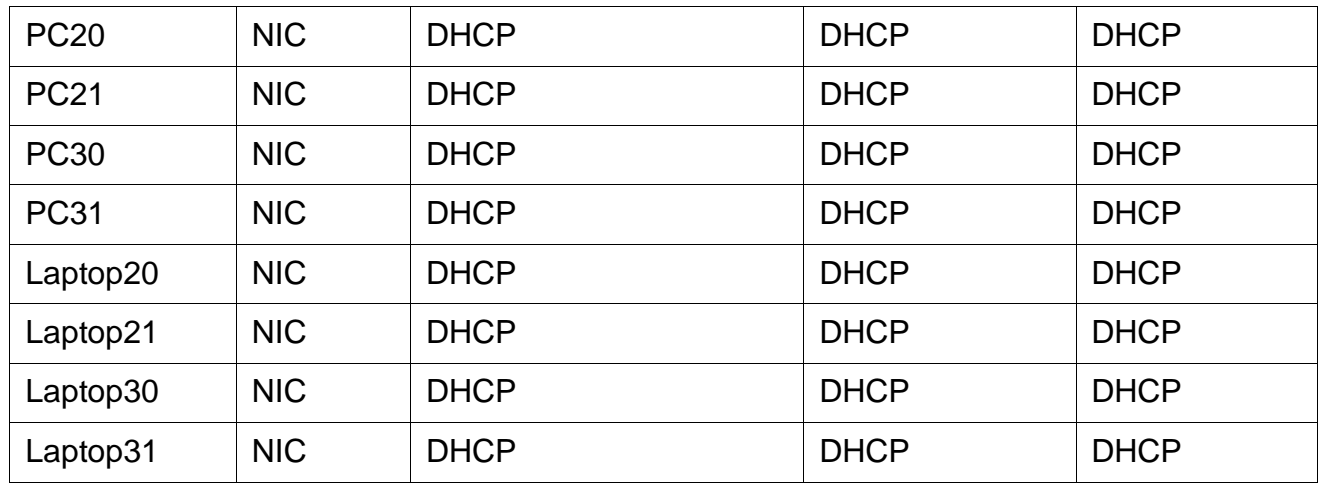

Tabla de asignación de VLAN y de puertos

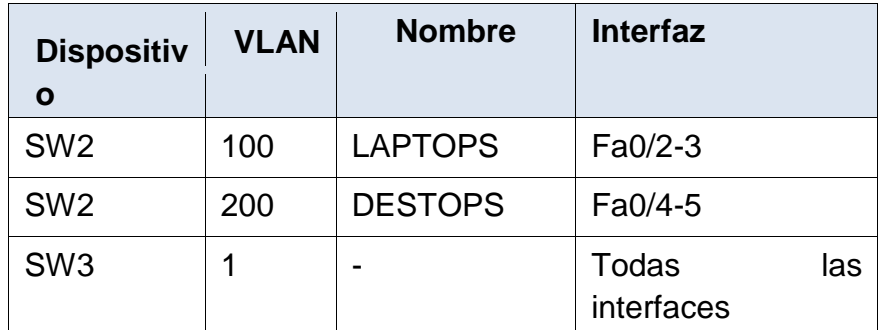

Tabla de enlaces troncales

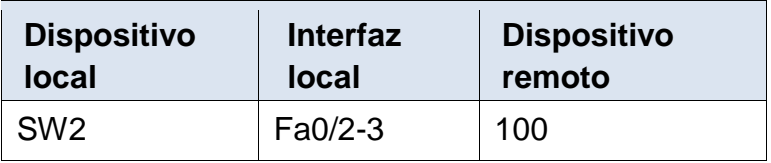

### **Situación**

En esta actividad, demostrará y reforzará su capacidad para implementar NAT, servidor de DHCP, RIPV2 y el routing entre VLAN, incluida la configuración de direcciones IP, las VLAN, los enlaces troncales y las subinterfaces. Todas las pruebas de alcance deben realizarse a través de ping únicamente.

#### **Descripción de las actividades**

- **SW1** VLAN y las asignaciones de puertos de VLAN deben cumplir con la tabla 1.
- Los puertos de red que no se utilizan se deben deshabilitar.
- **La información** de dirección **IP R1**, **R2** y R3 debe cumplir con la tabla 1.
- **Laptop20, Laptop21, PC20, PC21, Laptop30, Laptop31, PC30 y PC31** deben obtener información IPv4 del servidor DHCP.
- **R1** debe realizar una NAT con sobrecarga sobre una dirección IPv4 pública. Asegúrese de que todos los terminales pueden comunicarse con Internet pública (haga ping a la dirección ISP) y la lista de acceso estándar se **llama INSIDE-DEVS**.
- **R1** debe tener una ruta estática predeterminada al ISP que se configuró y que incluye esa ruta en **el dominio** RIPv2.
- **R2** es un servidor de DHCP para los dispositivos conectados al puerto FastEthernet0/0.
- **R2** debe, además de enrutamiento a otras partes de la red, ruta entre las VLAN 100 y 200.
- El Servidor0 es sólo un servidor IPv6 y solo debe ser accesibles para los dispositivos en R3 (ping).
- La NIC instalado en direcciones IPv4 e IPv6 de Laptop30, de Laptop31, de PC30 y obligación de configurados PC31 simultáneas (dual-stack). Las direcciones se deben configurar mediante DHCP y DHCPv6.
- La interfaz FastEthernet 0/0 del R3 también deben tener direcciones IPv4 e IPv6 configuradas (dual- stack).
- R1, R2 y R3 intercambian información de routing mediante RIP versión 2
- R1, R2 y R3 deben saber sobre las rutas de cada uno y la ruta predeterminada desde R1.
- Verifique la conectividad. Todos los terminales deben poder hacer ping entre sí y a la dirección IP del ISP. Los terminales bajo **el R3** deberían poder hacer IPv6-ping entre ellos y el servidor.

## **2. DESARROLLO ESCENARIO 1**

### **2.1. Asignaciones de puertos y configuración de VLAN**

**SW2** VLAN y las asignaciones de puertos de VLAN deben cumplir con la tabla 1:

Los puertos de red que no se utilizan se deben deshabilitar.

La solución de este punto, consiste, primero que nada, en darle un nombre al switch, seguidamente, darle el carácter que requiere la interfaz 0/1, el cual debe ser troncal, para permitir el paso de todas las vlan que creemos en el switch, luego, damos acceso a las vlan indicadas, los puertos asignados a terminales, por último, apagamos las interfaces que no sean utilizadas, esta acción agrega seguridad a la implementación, guardamos la configuración usando los comandos copy runningconfig startup-config o write El script requerido, lo escribimos a continuación: enable configure terminal hostname SW2

interface fast0/1 switchport mode trunk vlan 100 vlan 200 interface fast0/2 switchport access vlan 100 switchport mode access interface fast0/3 switchport access vlan 100 switchport mode access interface fast0/4 switchport access vlan

200 switchport mode access interface fast0/5 switchport access vlan 200 switchport mode access interface range f0/6-24 shutdown end write

### **2.2. Direccionamiento IP en ISP, R1, R2 y R3**

La información de dirección IP R1, R2 y R3 debe cumplir con la tabla 1.

Comenzamos configurando la dirección ip del router que nos sirve de ISP (Internet Service Provider) no olvidamos encender la interfaz y grabamos, así hacemos para R1, R2 y R3 siguiendo la tabla 1.

El siguiente es el script que utilizaremos: **Para ISP** enable configure terminal hostname ISP interface serial0/0/0 ip address 200.123.211.1 255.255.255.0 end write

**R1:** enable configure terminal host R1 inter s0/0/0 ip address 200.123.211.2 255.255.255.0 no shutdown inter s0/1/0 ip address 10.0.0.1 255.255.255.252 no shutdown inter s0/1/1 ip address 10.0.0.5

255.255.255.252 no shutdown end write

**R2:** enable configure terminal host R2 interface fast0/0 no shutdown interface fast0/0.100 encapsulation dot1Q 100 ip address 192.168.20.1 255.255.255.0 interface fast0/0.200 encapsulation dot1Q 200 ip address 192.168.21.1 255.255.255.0 inter serial0/0/0 ip address 10.0.0.2 255.255.255.252 no shutdown

inter serial0/0/1 ip address 10.0.0.9 255.255.255.252 no shutdown end write

**R3:** enable configure terminal host R3 interface fast0/0 ip address 192.168.30.1 255.255.255.0 ipv6 address 2001:DB8:130::9C0:80F:301/64 ipv6 enable no shutdown interface serial0/0/0 ip address 10.0.0.6 255.255.255.252 inter s0/0/1 ip address 10.0.0.10 255.255.255.252 no shutdown end write

#### **2.3. Configuración de DHCP en host**

Laptop20, Laptop21, PC20, PC21, Laptop30, Laptop31, PC30 y PC31 deben obtener información IPv4 del servidor DHCP.

Luego de hacer las configuraciones de hacer las configuraciones en los routers sobre direccionamientos, pasamos a realizar lo mismo en los PC conectados, pero acá usamos la interfaz gráfica, para ello damos click sobre el terminal a modificar y luego en la pestaña Desktop, por último hacemos click en la opción DHCP.

#### **Imagen 2: Laptop20**

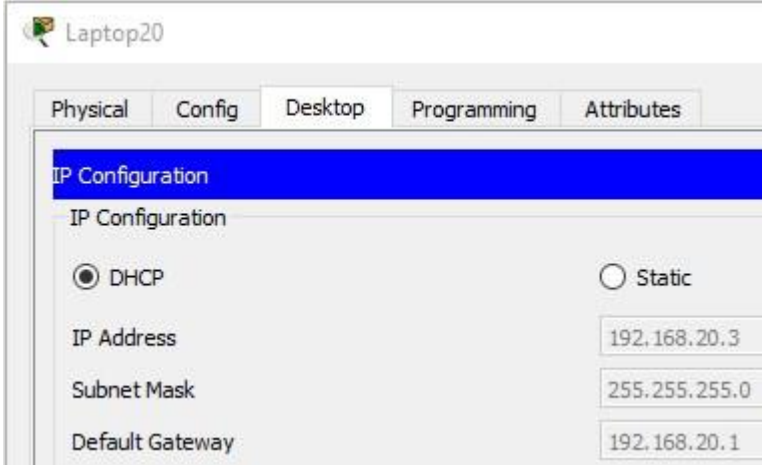

En esta parte vemos que a la Laptop20 se le seleccionó la opción DHCP y le dio una dirección 192.168.20.3/24 y gateway 192.168.20.1

#### **Imagen 3: Laptop21**

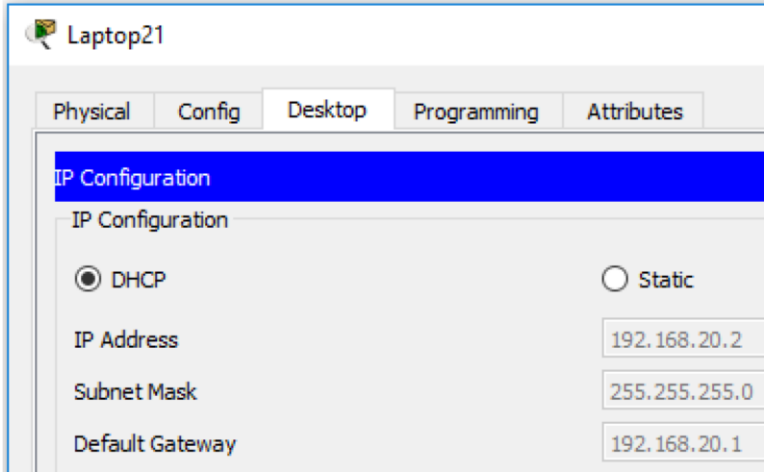

Se observa a la Laptop21 se le seleccionó DHCP y la dirección obtenida es 192.168.20.2/24 y gateway 192.168.20.1

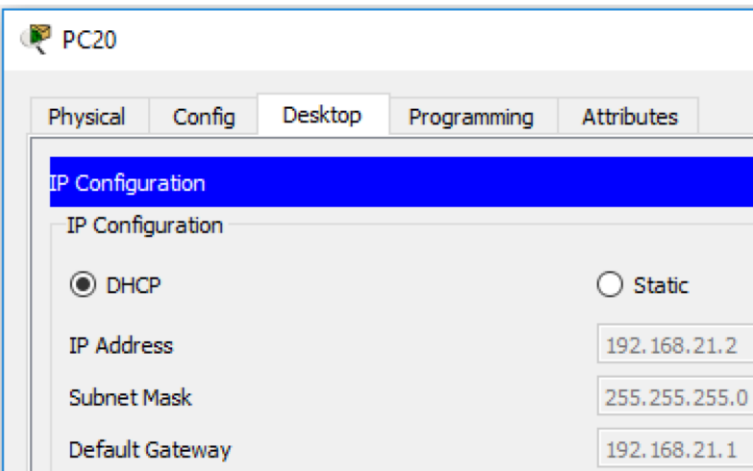

### **Imagen 4: PC20**

Posteriormente en la PC se realizó la misma operación y el resultado es: 192.168.21.2/24 con gateway 192.168.21.1

## **Imagen 5: PC21**

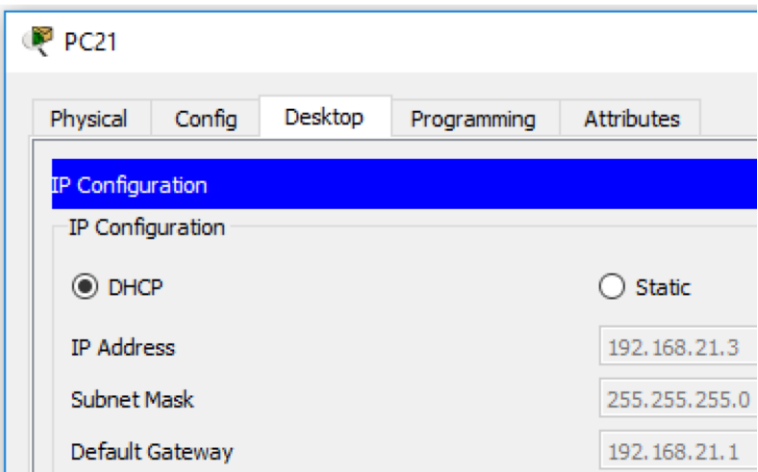

Esto se realizó con todos los terminales de esta red, como se puede observar, todos obtuvieron dirección IP:

# **Imagen 6: Laptop30**

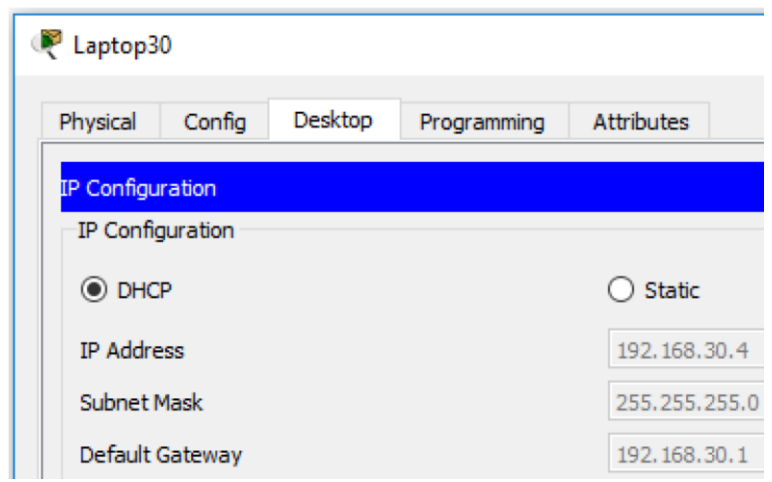

# **Imagen 7: Laptop31**

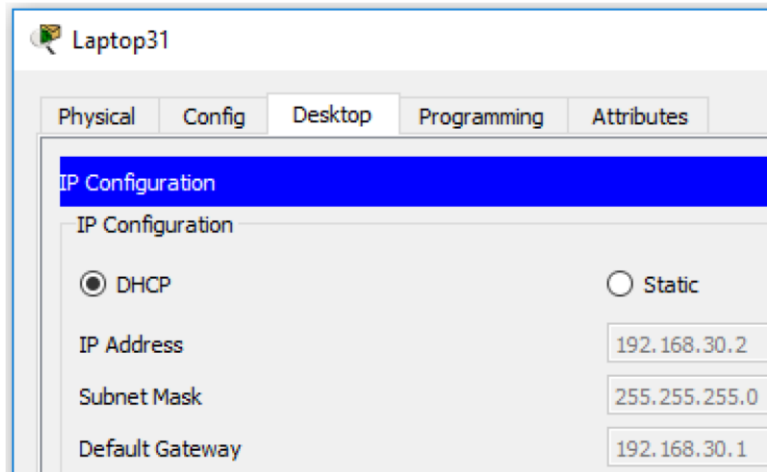

### **Imagen 8: PC30**

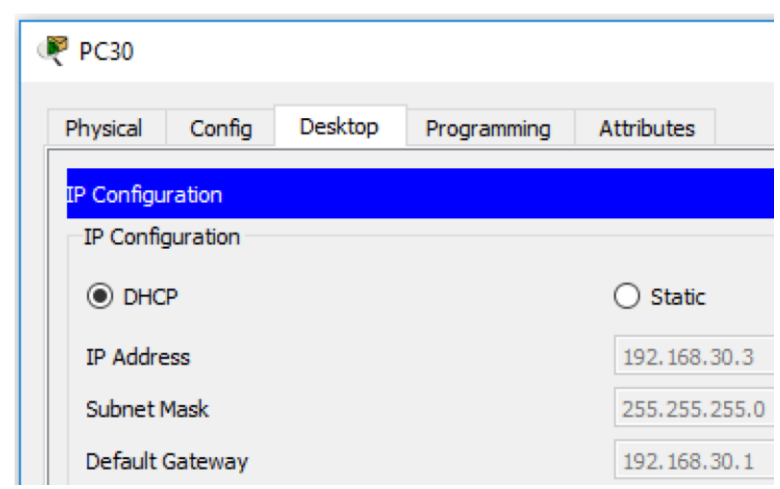

Se puede evidenciar que todo ese proceso no hubiera sido posible si no se configura previamente el servicio de DHCP en router a la cual están conectados los terminales. La configuración de dicho servicio se explicará más adelante.

### **Imagen 9: PC31**

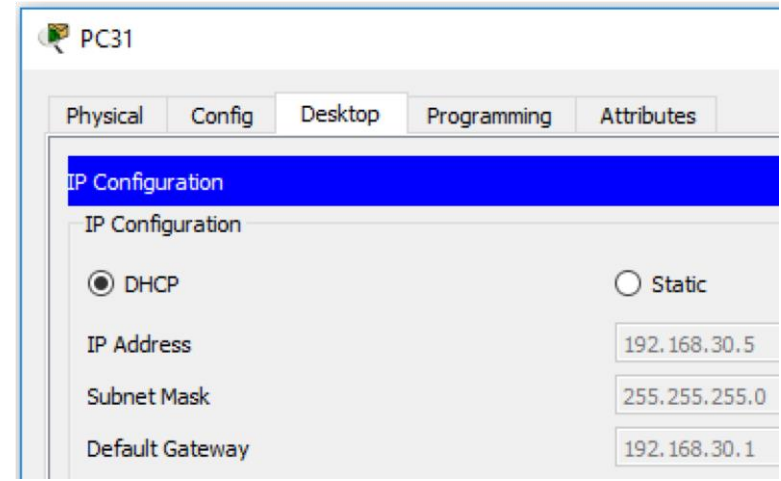

Respuesta de DHCP satisfactoria en PC31

#### **2.4. Configuración de NAT**

**R1** debe realizar una NAT con sobrecarga sobre una dirección IPv4 pública. Asegúrese de que todos los terminales pueden comunicarse con Internet pública (haga ping a la dirección ISP) y la lista de acceso estándar se **llama INSIDE-DEVS**.

Es muy importante para los terminales alcancen a ISP y que, en la práctica en la vida real, se emplea esto a diario, ya que ayuda a alargar el tiempo de vida de las IPv4. Se muestra a continuación , el cli para que este proceso se ponga en función, debemos crear una lista de acceso, para indicar que terminales dentro de nuestra red pueden alcanzar ISP, posteriormente, escribimos la línea que indica como se hará NAT o mejor dicho PAT que es como se le conoce al NAT con sobrecarga, se indican las interfaces de entrada y salida y ya está: enable configure terminal ip access-list standard INSIDE-DEVS permit 192.168.0.0 0.0.255.255 ip nat inside source list INSIDE-DEVS inter s0/0/0 overload interface serial0/0/0 ip nat outside interface serial0/1/0 ip nat inside

inter s0/1/1 ip nat inside end write

## **Imagen 10 ping a IPS**

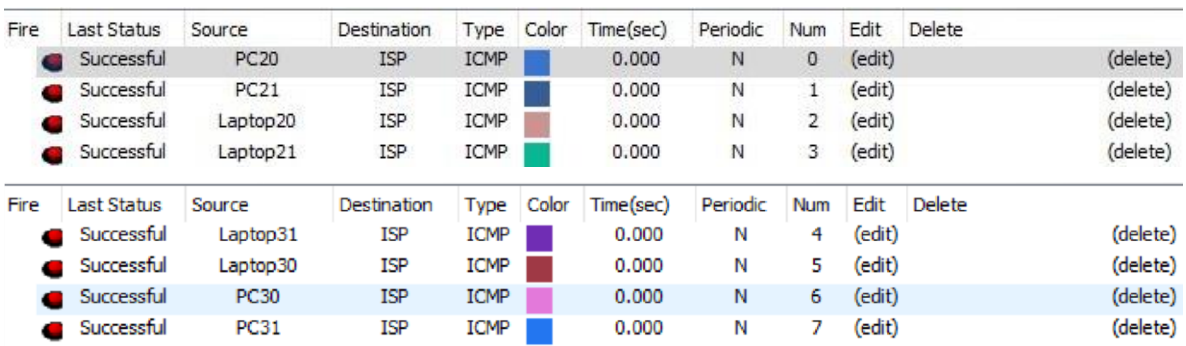

*:*

Se evidencia que las pruebas de conectividad con ICMP bien trabajada.

### **2.5. Configuración ruta estática**

**R1** debe tener una ruta estática predeterminada al ISP que se configuró y que incluye esa ruta en **el dominio** RIPv2.

La configuración de una ruta estática predeterminada, significa que, si la dirección solicitada por un host no se encuentra dentro de las redes que conoce el router, él la envía la solicitud por dicha ruta para que la resuelva el dispositivo conectado en esa interfaz y haga su "best effort" en caso de que no se encuentre el destino, el paquete es descartado, a continuación, el script:

enable configure terminal ip route 0.0.0.0 0.0.0.0 Serial0/0/0 end write

#### **2.6. Configuración de DHCP en R2**

**R2** es un servidor de DHCP para los dispositivos conectados al puerto FastEthernet0/0.

Se debe configurar un servicio de DHCP en el router 2, el paso a seguir, es crear el vlan pool, podemos colocarle el nombre que deseemos, pero para que tengamos en cuenta a que red pertenece, la nombraremos vlan\_100, a continuación, el script:

enable configure terminal ip dhcp pool vlan\_100 network 192.168.20.0 255.255.255.0 default-router 192.168.20.1 ip dhcp pool vlan\_200 network 192.168.21.0 255.255.255.0 default-router 192.168.21.1 end write

## **2.7. Pruebas de ping al Servidor0**

El Servidor0 es sólo un servidor IPv6 y solo debe ser accesibles para los dispositivos en R3 (ping).

Ya hecho el paso anterior y con las direcciones obtenidas, se puede realizar las pruebas de conectividad, haciendo ping desde Servidor0, pero en protocolo IPv6, a continuación, las pruebas:

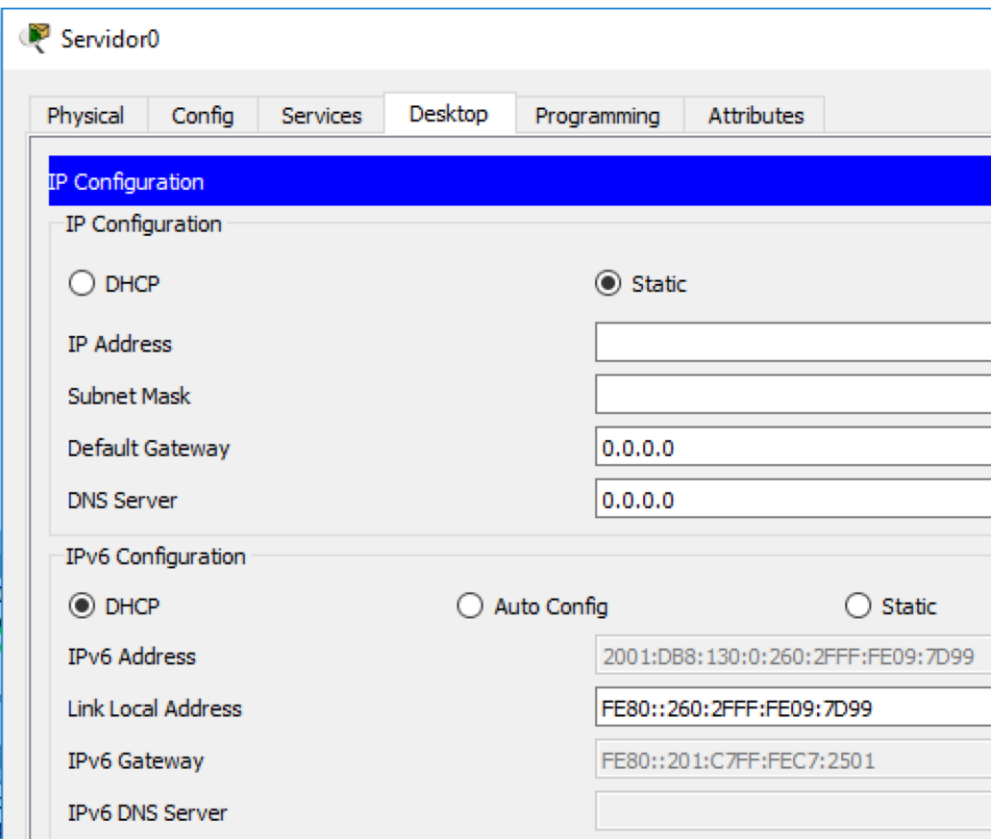

**Imagen 11: Dirección IPv6 Servidor0 tomada por DHCPv6** 

Acá evidenciamos que hemos cambiado la configuración estática a la configuración por DHCP en versión IPv6, ya que el router se encuentra en doble stack, por lo que realizaremos las pruebas de conectividad:

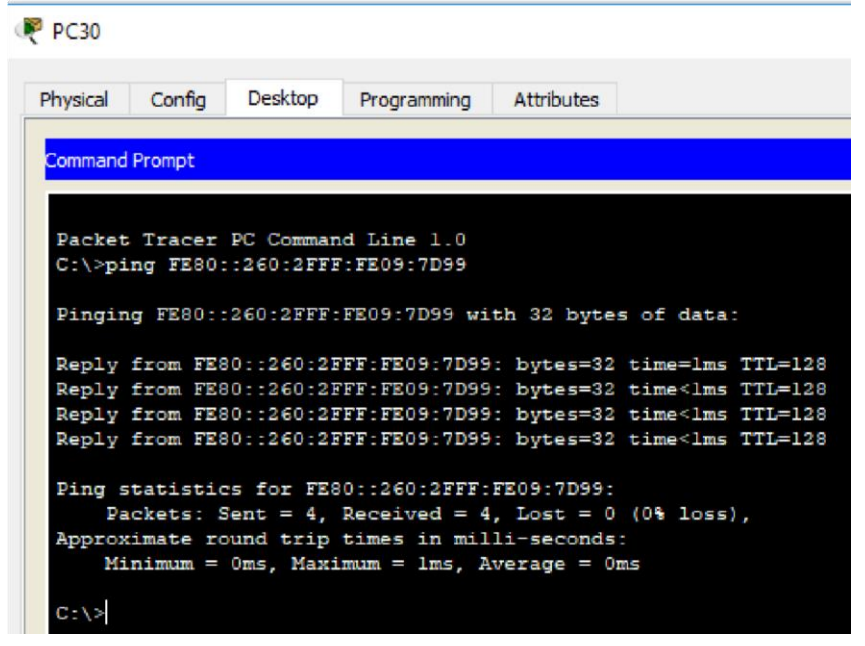

#### **Imagen 12: ping IPv6 de PC30 a Servidor0**

Los terminales conectados a R3 son los únicos que pueden tener esta configuración según la guía, el PC30, por lo tanto, se hace ping desde ellos a el Servidor0, en la ilustración, se evidencia un ping correcto.

#### **Imagen 13: ping IPv6 de PC31 a Servidor0**

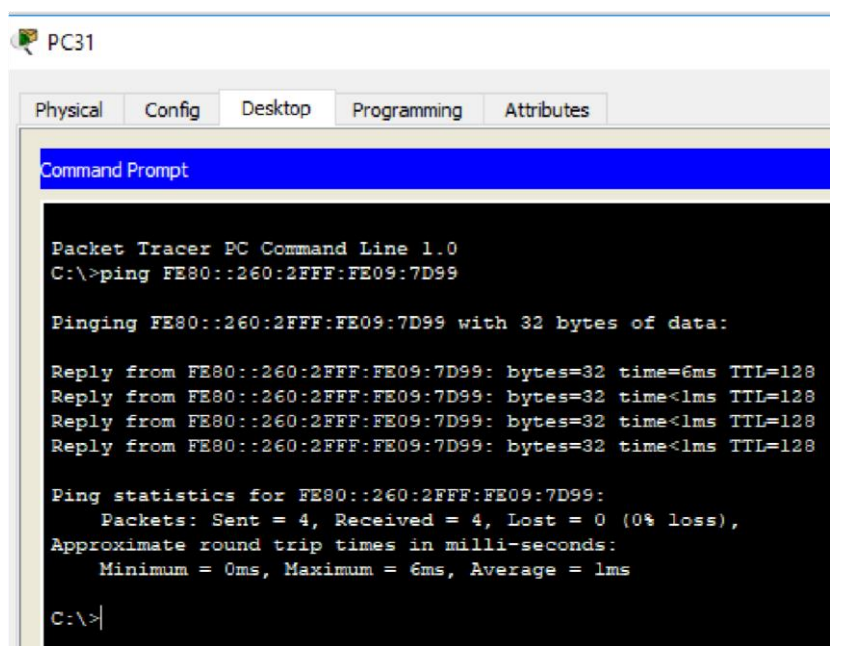

Desde PC31 se realiza el mismo paso y se obtiene el mismo resultado.

#### **Imagen 14: ping IPv6 de Laptop30 a Servidor0**

| Laptop30              |        |         |                                                                        |                                                                                                    |
|-----------------------|--------|---------|------------------------------------------------------------------------|----------------------------------------------------------------------------------------------------|
| Physical              | Config | Desktop | Programming                                                            | <b>Attributes</b>                                                                                                    |
|                       |        |         |                                                                        |                                                                                                    |
| <b>Command Prompt</b> |        |         |                                                                        |                                                                                                    |
|                       |        |         | Packet Tracer PC Command Line 1.0<br>C:\>ping FE80::260:2FFF:FE09:7D99 |                                                                                                    |
|                       |        |         |                                                                        | Pinging FE80::260:2FFF:FE09:7D99 with 32 bytes of data:                                                                                         |
|                       |        |         |                                                                        | Reply from FE80::260:2FFF:FE09:7D99: bytes=32 time=1ms TTL=128                                                                                  |
|                       |        |         |                                                                        | Reply from FE80::260:2FFF:FE09:7D99: bytes=32 time <lms ttl="128&lt;br">Reply from FE80::260:2FFF:FE09:7D99: bytes=32 time&lt;1ms TTL=128</lms> |
|                       |        |         |                                                                        | Reply from FE80::260:2FFF:FE09:7D99: bytes=32 time<1ms TTL=128                                                                                  |
|                       |        |         | Ping statistics for FE80::260:2FFF:FE09:7D99:                          |                                                                                                    |
|                       |        |         |                                                                        | Packets: Sent = 4, Received = 4, Lost = $0$ (0% loss),                                                                                          |
|                       |        |         | Approximate round trip times in milli-seconds:                         | $Minimum = 0ms$ , $Maximum = 1ms$ , $Average = 0ms$                                                                                             |
|                       |        |         |                                                                        |                                                                                                    |

Desde las Laptop igualmente

#### **Imagen 15: ping IPv6 de Laptop31 a Servidor0**

Laptop31 Physical Config Desktop Programming Attributes Command Prompt Packet Tracer PC Command Line 1.0 C:\>ping FE80::260:2FFF:FE09:7D99 Pinging FE80::260:2FFF:FE09:7D99 with 32 bytes of data: Reply from FE80::260:2FFF:FE09:7D99: bytes=32 time=1ms TTL=128 Reply from FE80::260:2FFF:FE09:7D99: bytes=32 time<lms TTL=128 Reply from FE80::260:2FFF:FE09:7D99: bytes=32 time=1ms TTL=128 Reply from FE80::260:2FFF:FE09:7D99: bytes=32 time<lms TTL=128 Ping statistics for FE80::260:2FFF:FE09:7D99: Packets: Sent = 4, Received = 4, Lost =  $0$  (0% loss), Approximate round trip times in milli-seconds:  $Minimum = 0ms, Maximum = 1ms, Average = 0ms$  $C:\ \$ 

Todos han sido corroborados, lo que nos indica que la configuración para DHCPv6 es correcta.

## **2.8. Configuración dual-stack**

La NIC instalado en direcciones IPv4 e IPv6 de Laptop30, de Laptop31, de PC30 y obligación de configurados PC31 simultáneas (dual-stack). Las direcciones se deben configurar mediante DHCP y DHCPv6.

Para que los equipos obtengan direccionamiento de las dos pilas disponibles, solo debemos hacer click en el equipo a modificar, luego en la pestaña Desktop, IP Configuration, y selecciona en ambos apartados DHCP ya que por defecto viene estático:

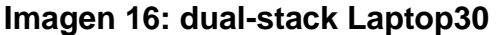

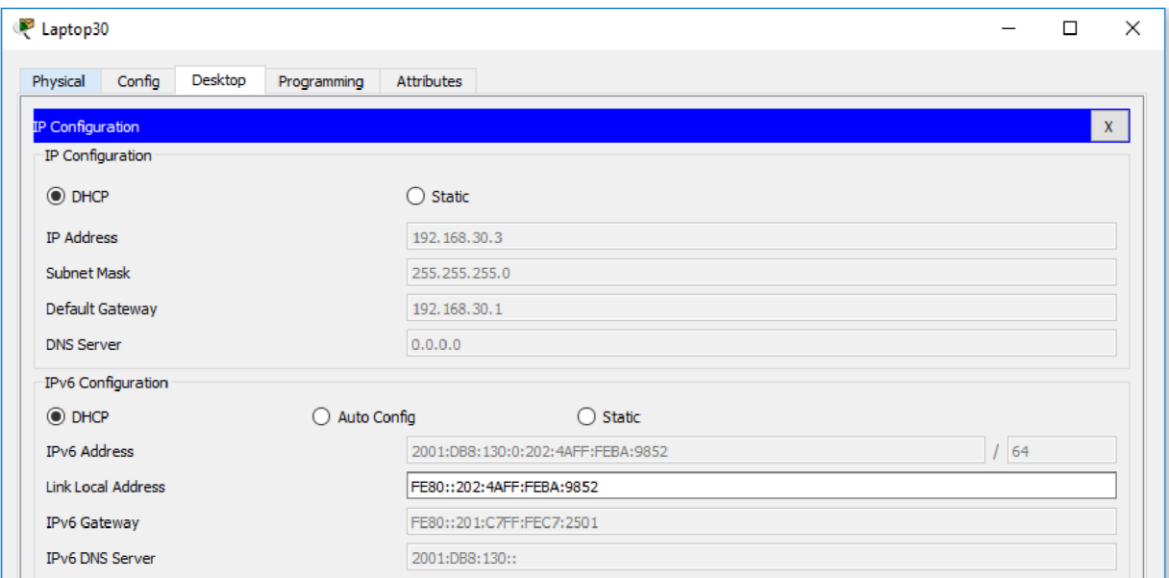

Se verifica que las 2 pilas tomaron direccionamiento con la numeración correspondiente, decimal para IPv4 y hexadecimal para IPv6.

## **Imagen 17: dual-stack Laptop31**

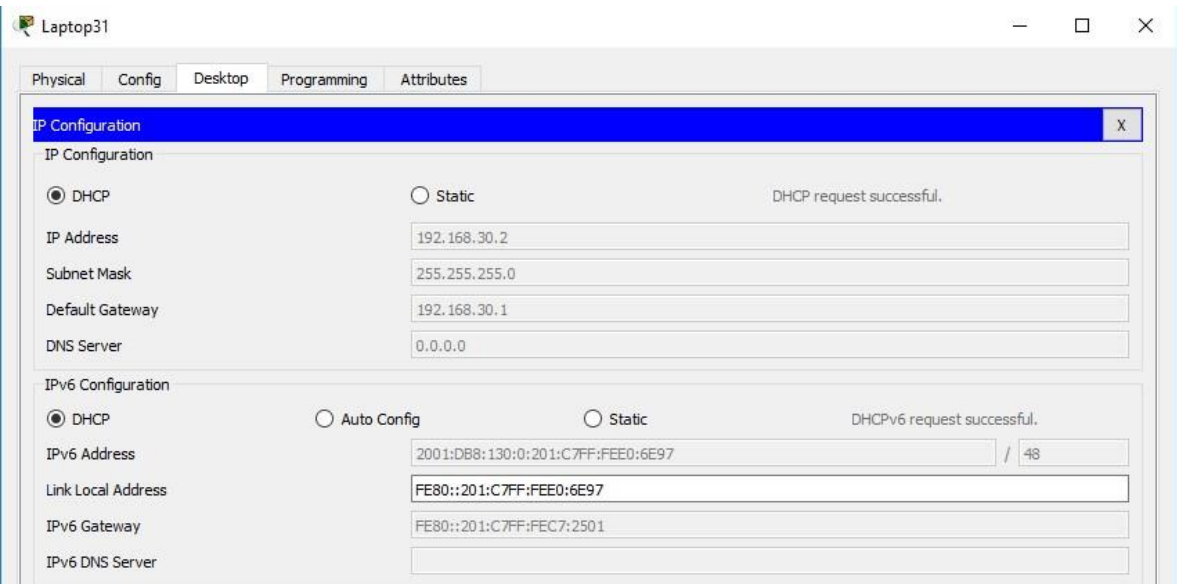

Creamos lo propio para cada uno de los terminales conectados a esa red, acá observamos que la respuesta del servidor DHCP fue satisfactoria.

**Imagen 18: dual-stack PC30** 

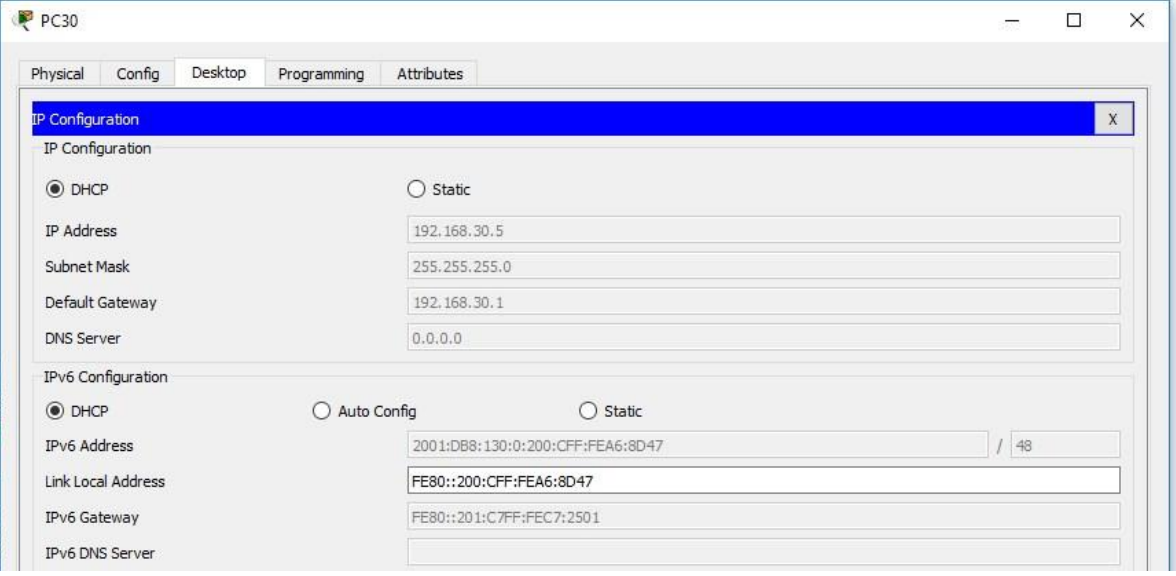

En los PC no funciona diferente, continuamos el mismo procedimiento que en el resto de equipos.

**Imagen 19: dual-stack PC31** 

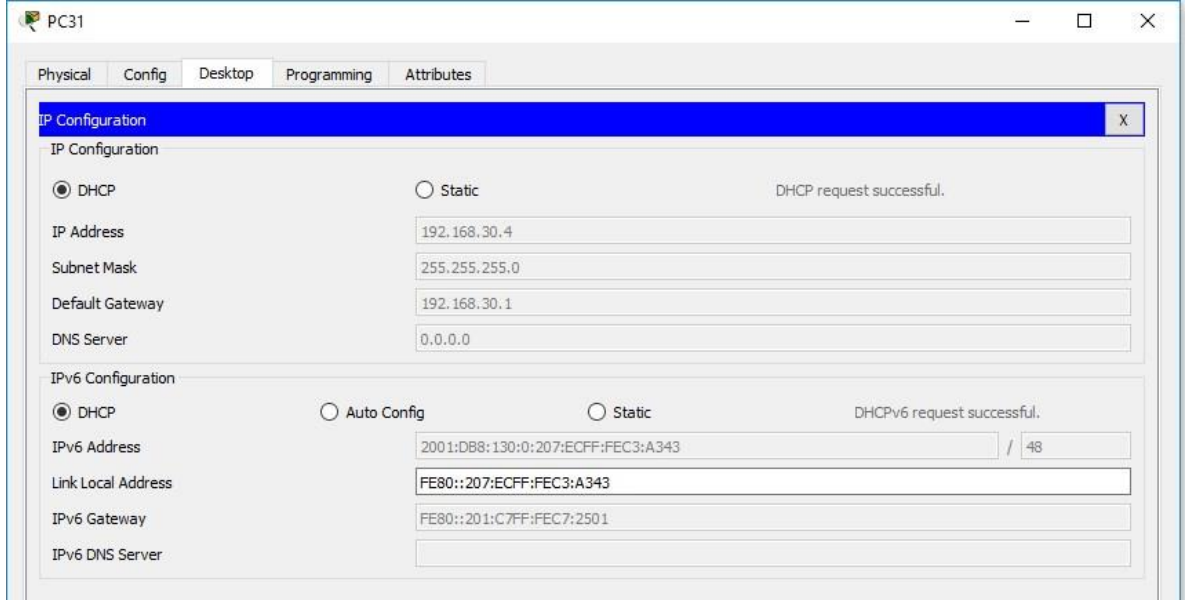

Se evidencia, ya concluimos lo que sería la configuración a doble stack en la parte cliente.

### **2.9. Configuración dual-stack FastEthernet 0/0 de R3**

La interfaz FastEthernet 0/0 del R3 también deben tener direcciones IPv4 e IPv6 configuradas (dual- stack).

La configuración necesaria a realizar en el router para que funcione el doble stack, para ello, lo principal es entrar a la interfaz involucrada y habilitar el unicast-routing en IPv6, crear el pool, darle la dirección IPv6 que queremos colocar, en este caso, la que tenemos en la tabla 1 para ello. Por último habilitamos en la interfaz el IPv6 y declaramos el pool DHCP creado, a continuación el script:

enable ipv6 unicastrouting ipv6 dhcp pool dhcpv6 prefix-delegation pool dhcpv6-pool1 lifetime 1800 600 exit

ipv6 local pool dhcpv6-pool1 2001:DB8:130::9C0:80F:301/40 48 inter f0/0 ip addr 192.168.30.1 255.255.255.0 ipv6 address 2001:DB8:130::9C0:80F:301/64 ipv6 enable ipv6 dhcp server dhcpv6 end write

## **2.10. Configuración RIPv2 en R1, R2 Y R3**

R1, R2 y R3 intercambian información de routing mediante RIP versión 2.

Aquí se estableciera los routers para que intercambien información de rutas y así los paquetes enviados desde los terminales, encuentren su destino, para ello, debemos habilitar el RIPv2 en el router y seguidamente, declarar las redes que puede ver directamente el router, no olvidamos guardar lo que configuramos con el

comando write o copy runningconfig startup-config, para que la configuración almacenada suba nuevamente en caso de reinicio.

**R1:** enable configure terminal router rip version 2 network 10.0.0.0 network 200.123.211.0 end write

**R2:** enable configure terminal router rip version 2 network 10.0.0.0 network 192.168.20.0 network 192.168.21.0 network 200.123.211.0 end write

**R3:** enable configure terminal router rip version 2 network 10.0.0.0 network 192.168.30.0 network 200.123.211.0 end write

### **2.11. Consulta tabla de enrutamiento R1, R2 y R3**

R1, R2 y R3 deben saber sobre las rutas de cada uno y la ruta predeterminada desde R1.

Las tablas de enrutamiento estén todas las redes que se han configurado en cada uno de los routers, esto con el objetivo de tener la certeza que los paquetes van a llegar a destino sin necesidad de estar escribiendo las rutas una a una. Se resalta que en los RIPv1 y RIPv2 se usan saltos como métricas para determinar qué camino tomar para enrutar datos, ambos tienen un límite de 15 saltos, el salto 16 el paquete es descartado.

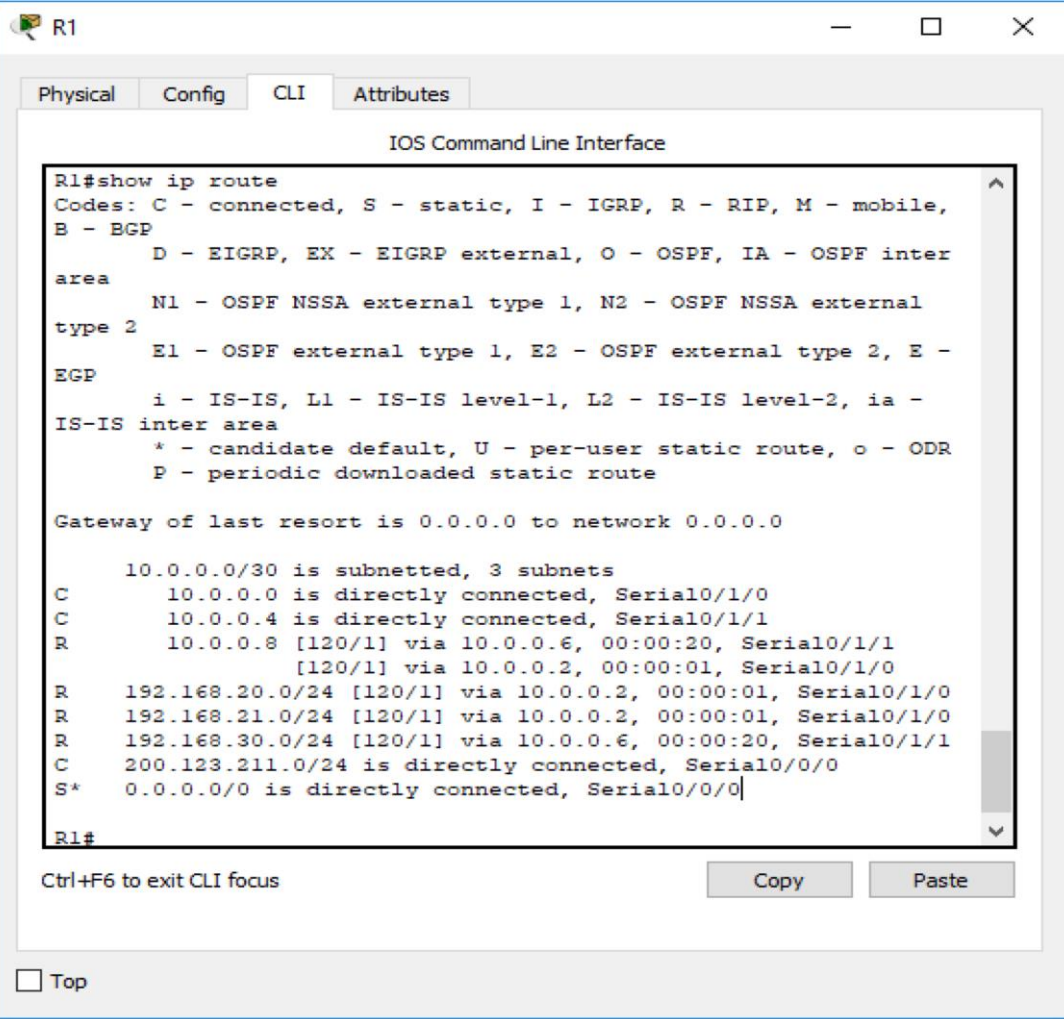

#### **Imagen 20: Tabla de enrutamiento R1**

Se evidencia que la tabla de enrutamiento de R1, y de como el router conoce las rutas directamente conectadas, pues son las que declaramos en el propio router, y las se adquirieron por RIP, para ello, al comienzo de cada línea hay una letra en mayúsculas, que indica cómo se adquirieron esas rutas, por ejemplo, si se obtuvo por RIP, la letra que le precede es R, si por el contrario es una ruta directamente conectada, le precede una C.

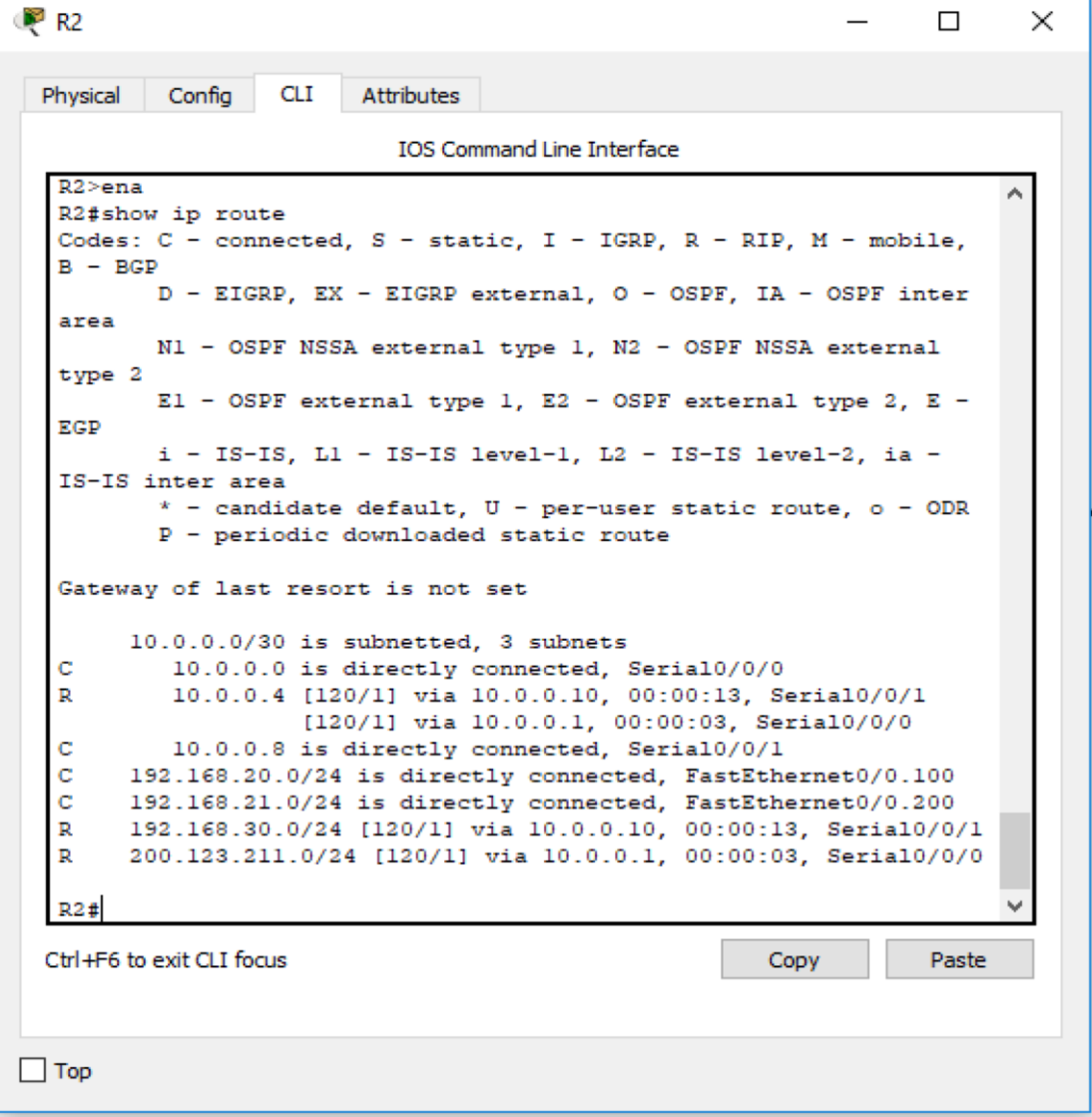

**Imagen 21: Tabla de enrutamiento R2**

En R2 observamos que son cuatro las rutas directamente conectadas y 3 las obtenidas por RIP.

**Imagen 22: Tabla de enrutamiento R3**

```
R<sub>3</sub>
                                                                        \Box\timesConfig
                    CLI
                           Attributes
  Physical
                             IOS Command Line Interface
   R<sub>3</sub>>ena
   R3#show ip route
   Codes: C - connected, S - static, I - IGRP, R - RIP, M - mobile,
   B - BGPD - EIGRP, EX - EIGRP external, O - OSPF, IA - OSPF inter
   area
          N1 - OSPF NSSA external type 1, N2 - OSPF NSSA external
   type<sub>2</sub>El - OSPF external type 1, E2 - OSPF external type 2, E -
   EGP
           i - IS-IS, L1 - IS-IS level-1, L2 - IS-IS level-2, ia -
   IS-IS inter area
           * - candidate default, U - per-user static route, o - ODR
           P - periodic downloaded static route
   Gateway of last resort is not set
        10.0.0.0/30 is subnetted, 3 subnets
   \mathbb{R}10.0.0.0 [120/1] via 10.0.0.5, 00:00:24, Serial0/0/0
                      [120/1] via 10.0.0.9, 00:00:11, Serial0/0/1
   \mathbf C10.0.0.4 is directly connected, Serial0/0/0
   c
            10.0.0.8 is directly connected, Serial0/0/1
   \mathbb{R}192.168.20.0/24 [120/1] via 10.0.0.9, 00:00:11, Serial0/0/1
   \mathbb R192.168.21.0/24 [120/1] via 10.0.0.9, 00:00:11, Serial0/0/1
   \mathbf C192.168.30.0/24 is directly connected, FastEthernet0/0
   \mathbb R200.123.211.0/24 [120/1] via 10.0.0.5, 00:00:24, Serial0/0/0
   R3#Ctrl+F6 to exit CLI focus
                                                           Copy
                                                                       Paste
\Box Top
```
Se evidencia los routers involucrados en la topología implementadas, conocen las rutas necesarias para poder intercomunicar los diferentes terminales con el ISP o inversamente.

#### **2.12. Pruebas de conectividad**

Verifique la conectividad. Todos los terminales deben poder hacer ping entre sí y a la dirección IP del ISP. Los terminales bajo **el R3** deberían poder hacer IPv6-ping entre ellos y el servidor.

Se realizan las pruebas de conectividad necesarias , entre los hosts y también entre los hosts y el ISP, para ello usamos el ambiente gráfico del propio Packet Tracert, aunque también se puede hacer desde el prompt en la pestaña Desktop de la ventana de configuración de cualquier pc o servidor.

*: -*

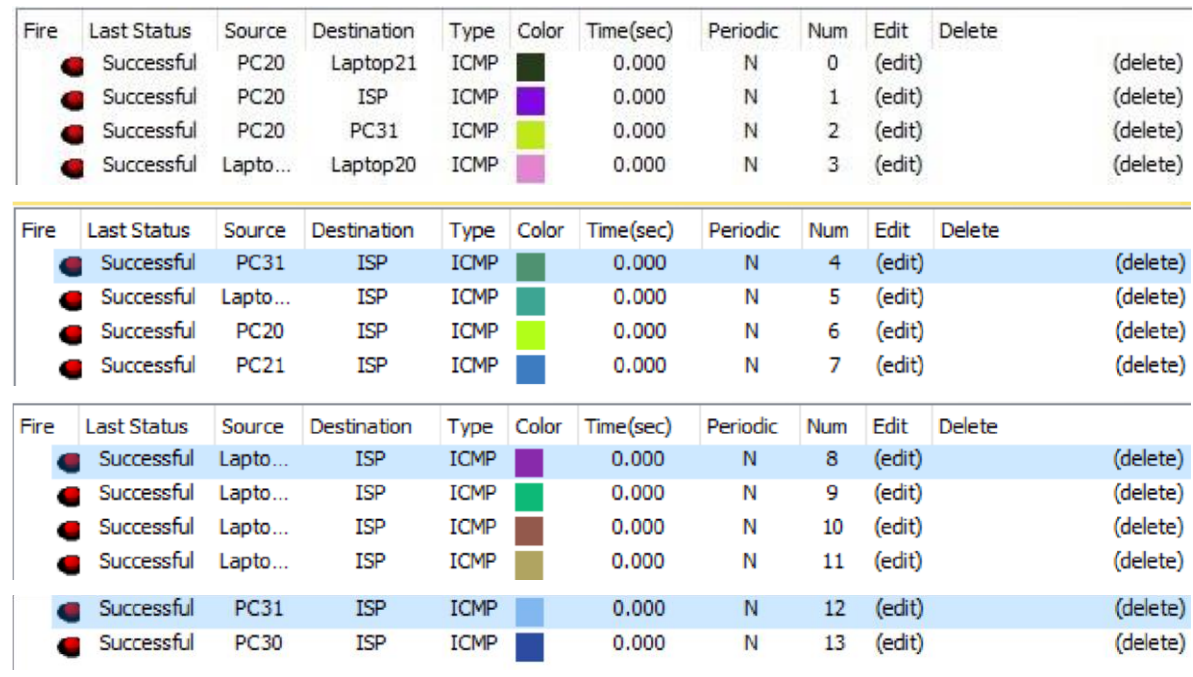

#### **Imagen 23.** *IPv 4 ping*

Se muestra que fue satisfactorio el ping para las diferentes terminales.

#### **Imagen 24: ping IPv6 de Laptop31 a Servidor0**

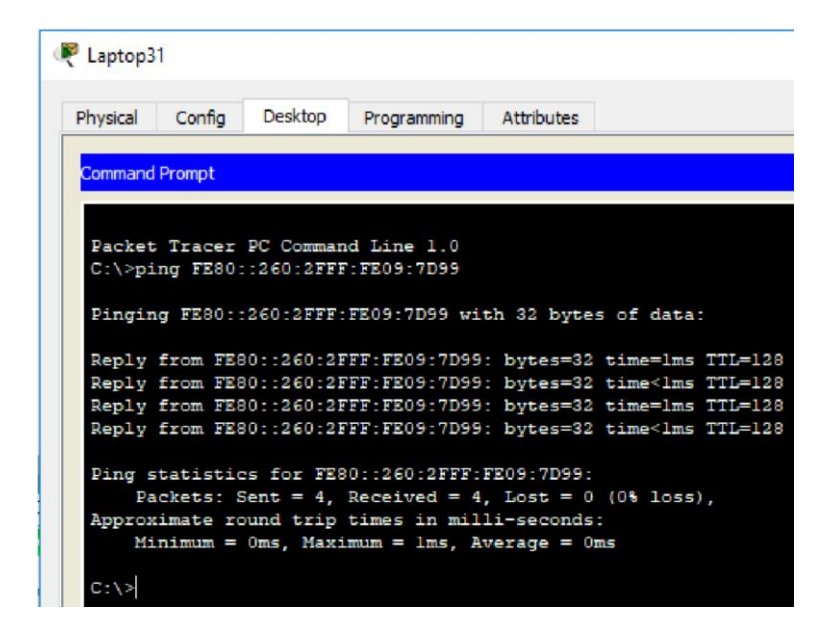

Las pruebas bajo IPv6, se deben hacer en el CMD ya que no es posible desde el ambiente gráfico, aunque, una vez más, fue satisfactoria la prueba, como se evidencia en la imagen 24.

#### **Imagen 25: ping IPv6 desde Servidor0 a PCs**

```
Servidor<sub>0</sub>
                  Services
                           Desktop
                                                 Attributes
 Physical
          Config
                                    Programming
  Command Prompt
  Packet Tracer SERVER Command Line 1.0
  C:\>ping FE80::200:CFF:FEA6:8D47
  Pinging FE80::200:CFF:FEA6:8D47 with 32 bytes of data:
  Reply from FE80::200:CFF:FEA6:8D47: bytes=32 time<lms TTL=128
  Reply from FE80::200:CFF:FEA6:8D47: bytes=32 time<lms TTL=128
  Reply from FE80::200:CFF:FEA6:8D47: bytes=32 time<lms TTL=128
  Reply from FE80::200:CFF:FEA6:8D47: bytes=32 time<lms TTL=128
  Ping statistics for FE80::200:CFF:FEA6:8D47:
      Packets: Sent = 4, Received = 4, Lost = 0 (0% loss),
  Approximate round trip times in milli-seconds:
      Minimum = 0ms, Maximum = 0ms, Average = 0msC:\>ping FE80::207:ECFF:FEC3:A343
  Pinging FE80::207:ECFF:FEC3:A343 with 32 bytes of data:
  Reply from FE80::207:ECFF:FEC3:A343: bytes=32 time<lms TTL=128
  Reply from FE80::207:ECFF:FEC3:A343: bytes=32 time<lms TTL=128
  Reply from FE80::207:ECFF:FEC3:A343: bytes=32 time<lms TTL=128
  Reply from FE80::207:ECFF:FEC3:A343: bytes=32 time<lms TTL=128
  Ping statistics for FE80::207:ECFF:FEC3:A343:
      Packets: Sent = 4, Received = 4, Lost = 0 (0% loss),
  Approximate round trip times in milli-seconds:
      Minimum = 0ms, Maximum = 0ms, Average = 0msC:\>ping FE80::202:4AFF:FEBA:9852
  Pinging FE80::202:4AFF:FEBA:9852 with 32 bytes of data:
  Reply from FE80::202:4AFF:FEBA:9852: bytes=32 time<lms TTL=128
  Reply from FE80::202:4AFF:FEBA:9852: bytes=32 time=1ms TTL=128
  Reply from FE80::202:4AFF:FEBA:9852: bytes=32 time<lms TTL=128
  Reply from FE80::202:4AFF:FEBA:9852: bytes=32 time<1ms TTL=128
  Ping statistics for FE80::202:4AFF:FEBA:9852:
```
Se realiza pruebas desde el servidor y los terminales que pertenecen a su red, respondiendo satisfactoriamente con un TTL de 128, enviando un paquete de 32 bytes.

# **ESCENARIO 2**

Una empresa de Tecnología posee tres sucursales distribuidas en las ciudades de Miami, Bogotá y Buenos Aires, en donde el estudiante será el administrador de la red, el cual deberá configurar e interconectar entre sí cada uno de los dispositivos que forman parte del escenario, acorde con los lineamientos establecidos para el direccionamiento IP, protocolos de enrutamiento y demás aspectos que forman parte de la topología de red.

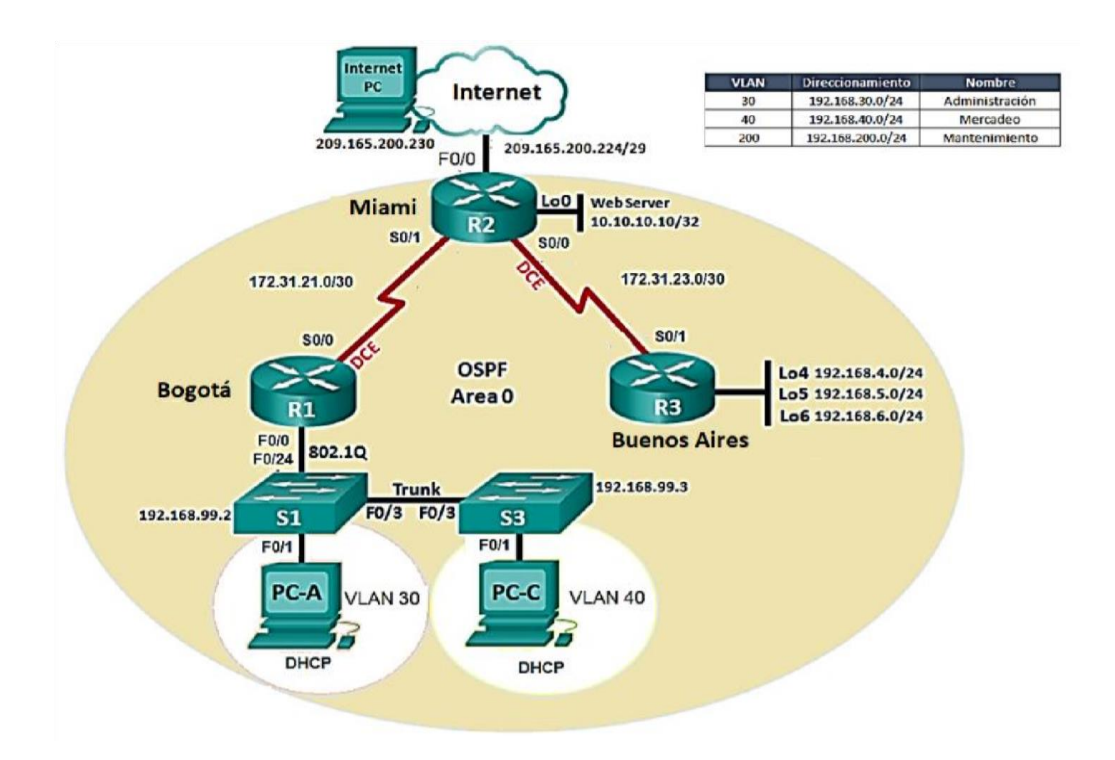

#### **Imagen 26. Escenario 2**

# **3. ELABORACIÓN DEL ESCENARIO 2**

#### **3.1. Direccionamiento IP**

Configurar el direccionamiento IP acorde con la topología de red para cada uno de los dispositivos que forman parte del escenario.

El direccionamiento en cada uno de los equipos, en orden de arriba abajo, se tiene el InternetPC, el cual tiene una IP pública con máscara 30 en la cual solo puede tener 2 direcciones asignables, una dirección de red y una de broadcast:

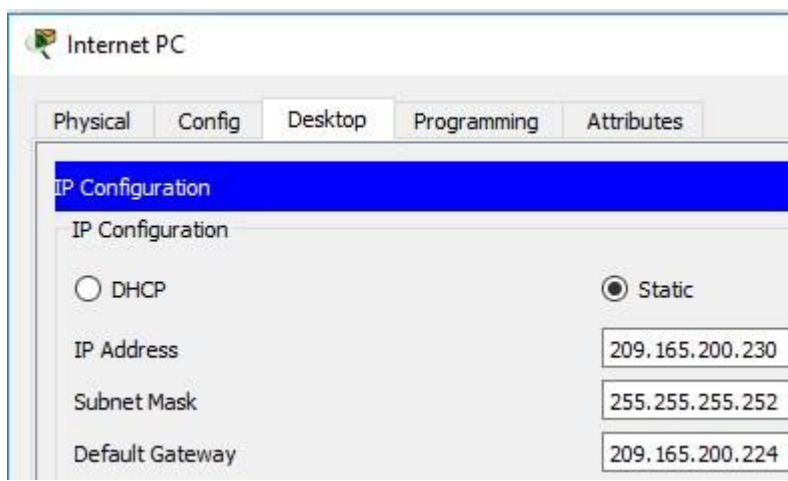

**Imagen 27: Direccionamiento Internet PC** 

Se debe de colocar de manera estática, por defecto esa es la opción que viene seleccionada.

Seguimos con R1, nombramos R1, levantamos la interfaz f0/0, creamos las subinterfaces 0.30 y 0.40 para las vlan respectivas, les damos una descripción y le damos direccionamiento según la ilustración del escenario.

El script: **R1** enable configure terminal host Bogota interface fast0/0 no shutdown interface fast/0.30 description Administracion ip addr

192.168.30.1 255.255.255.0 interface fast0/0.40 description Mercadeo ip addr 192.168.40.1 255.255.255.0 interface fast0/0.99 description Mantenimiento ip addr 192.168.99.1 255.255.255.0 inter s0/0/0 ip address 172.31.21.2 255.255.255.252 no shutdown end write

**R2** enable configure terminal host Miami inter lo0 description WebServer ip addr 10.10.10.10 255.255.255.255 interface fast0/0 ip addr 209.165.200.229 255.255.255.248 no shutdown inter s0/0/0 ip addr 172.31.23.1 255.255.255.252 no shutdown inter s0/0/1 ip addr 172.31.21.1 255.255.255.252 no shutdown end write

**R3** enable configure terminal host Buenos\_Aires inter lo4 ip addr 192.168.4.1 255.255.255.0 inter lo5 ip addr 192.168.5.1 255.255.255.0

inter lo6 ip addr 192.168.6.1 255.255.255.0 inter s0/0/1 ip address 172.31.23.2 255.255.255.252 no shutdown end write

Los switches se configura la dirección de gestión: **SW1 enable** configure terminal host S1 vlan 99 inter vlan 99 ip addr 192.168.99.2 255.255.255.0 end write

**SW3** enable configure terminal host S3 vlan 99 inter vlan 99 ip addr 192.168.99.3 255.255.255.0 end write

## **3.2. Configuración OSPFv2**

Configurar el protocolo de enrutamiento OSPFv2 bajo los criterios de la tabla 3.

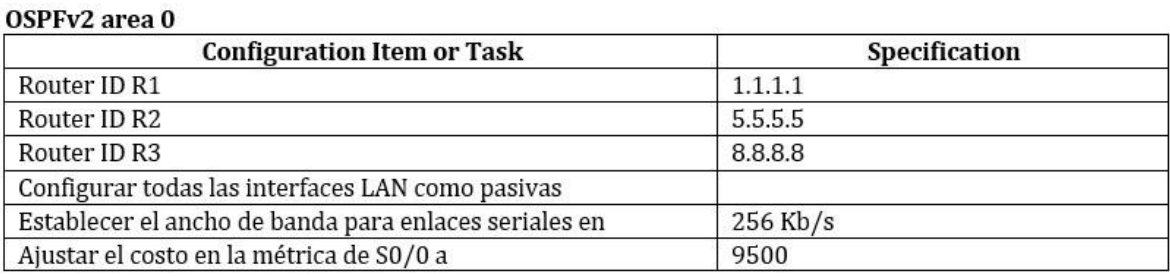

#### **Tabla : parámetros OSPFv2**

Comenzamos con el protocolo con un número de identificación, en este caso el 1, luego le damos el id de acuerdo con la tabla, nombramos las interfaces que no participan de OSPF como interfaces pasivas, a continuación se indica el CLI para implementar en cada router:

**R1** enable configure terminal router ospf 1 router-id 1.1.1.1 passive-interface FastEthernet0/0 network 172.31.21.0 0.0.0.3 area 0 network 192.168.30.0 0.0.0.255 area 0 network 192.168.40.0 0.0.0.255 area 0 network 192.168.200.0 0.0.0.255 area 0 interface Serial0/0/0 bandwidth 256 ip ospf cost 9500 end

write

**R2** enable configure terminal router ospf 1 router-id 5.5.5.5 passiveinterface FastEthernet0/0 passiveinterface Loopback0 network 209.165.200.224 0.0.0.7 area 0 network 172.31.21.0 0.0.0.3 area 0 network 172.31.23.0 0.0.0.3 area 0 network 10.10.10.10 0.0.0.0 area 0 interface Serial0/0/0 bandwidth 256 ip ospf cost 9500 interface Serial0/0/1 bandwidth 256 end write

**R3** enable configure terminal router ospf 1 router-id 8.8.8.8 passive-interface Loopback4 passive-interface Loopback5 passive-interface Loopback6 network 172.31.23.0 0.0.0.3 area 0 network 192.168.4.0

0.0.0.255 area 0 network 192.168.5.0 0.0.0.255 area 0 network 192.168.6.0 0.0.0.255 area 0 interface Serial0/0/1 bandwidth 256 end write

#### **3.3. Verificación información OSPF**

Visualizar tablas de enrutamiento y routers conectados por OSPFv2

Se puede verificar las tablas de enrutamiento de cada router, para confirmar que los equipos involucrados estén compartiendo las tablas:

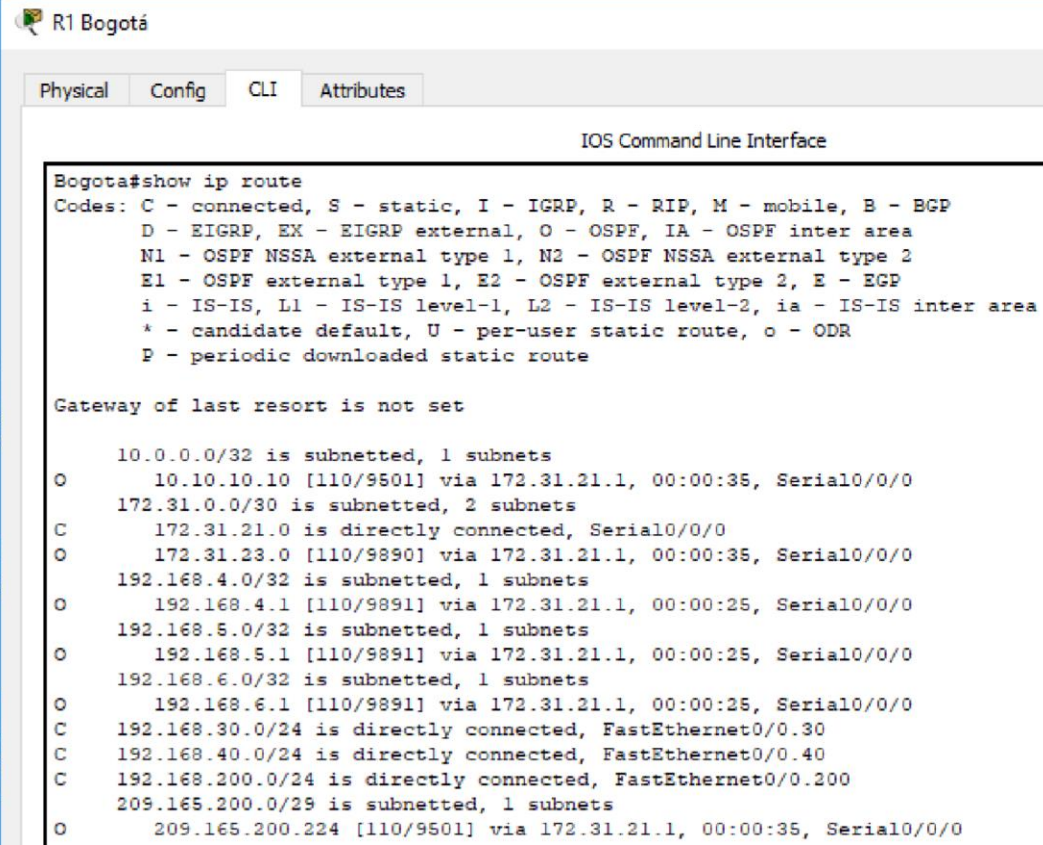

**Imagen 28: Verificación routing table R1** 

En esta imagen, empleando el comando show ip route, se observan cada una de las rutas utilizadas por el router, y de las cuales 6 se obtuvieron por OSPF, cuatro de ellas con las que están directamente conectadas al router.

| Physical | Config              | <b>CLI</b> | Attributes                        |                                                                                                    |
|----------|---------------------|------------|-----------------------------------|----------------------------------------------------------------------------------------------------|
|          |                     |            |                                   | <b>IOS Command Line Interface</b>                                                                                                    |
|          | Miami#show ip route |            |                                   |                                                                                                    |
|          |                     |            |                                   | Codes: C - connected, S - static, I - IGRP, R - RIP, M - mobile, B - BGP                                                              |
|          |                     |            |                                   | D - EIGRP, EX - EIGRP external, O - OSPF, IA - OSPF inter area                                                                        |
|          |                     |            |                                   | N1 - OSPF NSSA external type 1, N2 - OSPF NSSA external type 2                                                                        |
|          |                     |            |                                   | El - OSPF external type 1, E2 - OSPF external type 2, E - EGP                                                                         |
|          |                     |            |                                   | i - IS-IS, Ll - IS-IS level-1, L2 - IS-IS level-2, ia - IS-IS inter area                                                              |
|          |                     |            |                                   | * - candidate default, U - per-user static route, o - ODR                                                                             |
|          |                     |            |                                   | P - periodic downloaded static route                                                                                                  |
|          |                     |            | Gateway of last resort is not set |                                                                                                    |
|          |                     |            |                                   | $10.0.0.0/32$ is subnetted, $1$ subnets                                                                                               |
| с        |                     |            |                                   | 10.10.10.10 is directly connected, Loopback0                                                                                          |
|          |                     |            |                                   | 172.31.0.0/30 is subnetted, 2 subnets                                                                                                 |
|          |                     |            |                                   | 172.31.21.0 is directly connected, Serial0/0/1                                                                                        |
|          |                     |            |                                   | 172.31.23.0 is directly connected, Serial0/0/0                                                                                        |
|          |                     |            |                                   | 192.168.4.0/32 is subnetted, 1 subnets                                                                                                |
| $\circ$  |                     |            |                                   | 192.168.4.1 [110/391] via 172.31.23.2, 00:04:08, Serial0/0/0                                                                          |
|          |                     |            |                                   | 192.168.5.0/32 is subnetted, 1 subnets                                                                                                |
| $\circ$  |                     |            |                                   | 192.168.5.1 [110/391] via 172.31.23.2, 00:04:08, Serial0/0/0                                                                          |
|          |                     |            |                                   | 192.168.6.0/32 is subnetted, 1 subnets                                                                                                |
| $\circ$  |                     |            |                                   | 192.168.6.1 [110/391] via 172.31.23.2, 00:04:08, Serial0/0/0                                                                          |
| $\circ$  |                     |            |                                   | 192.168.30.0/24 [110/391] via 172.31.21.2, 00:04:08, Serial0/0/1                                                                      |
| $\circ$  |                     |            |                                   | 192.168.40.0/24 [110/391] via 172.31.21.2, 00:04:08, Serial0/0/1<br>192.168.200.0/24 [110/391] via 172.31.21.2, 00:04:08, Serial0/0/1 |
|          |                     |            |                                   | 209.165.200.0/29 is subnetted, 1 subnets                                                                                              |
|          |                     |            |                                   |                                                                                                    |

**Imagen 29: Verificación routing table R2** 

Acá vemos que el router encontró 6 redes a través de OSPF y tiene 4 conectadas directamente.

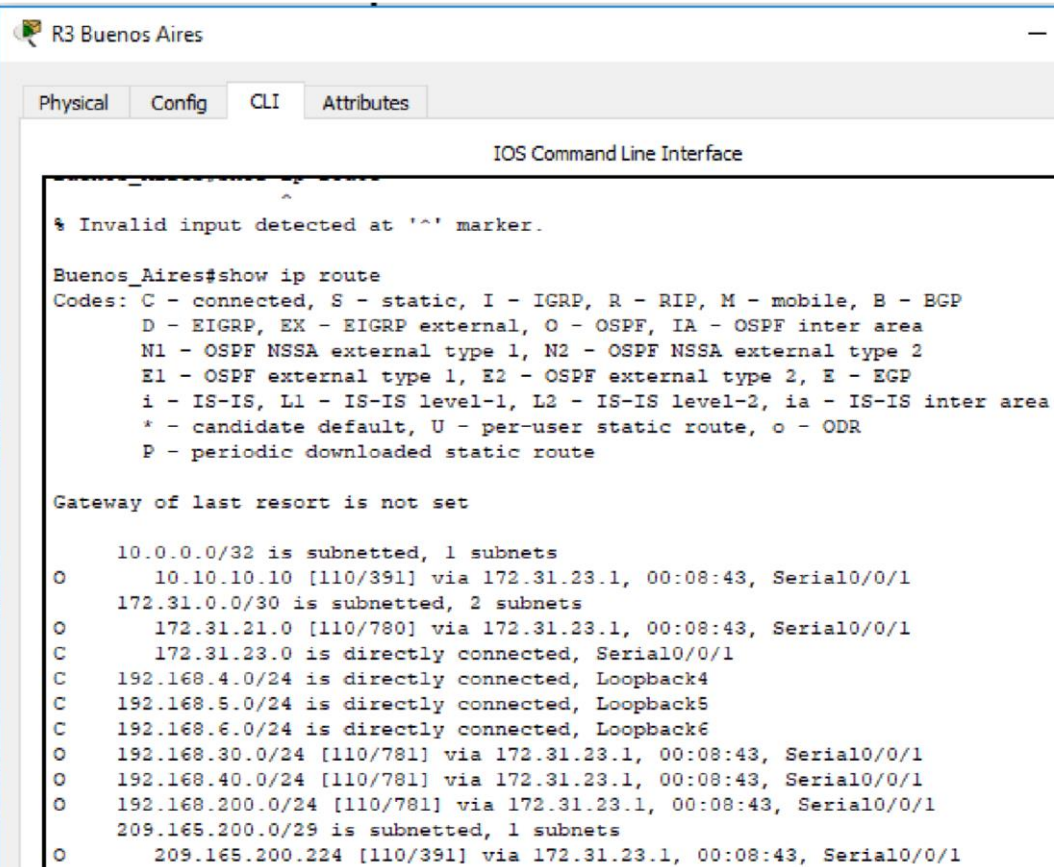

### **Imagen 30: Verificación routing table R3**

En esta última figura se observa que el router 3 obtiene igualmente 6 redes por OSPF.

- Visualizar lista resumida de interfaces por OSPF en donde se ilustre el costo de cada interface
- Visualizar el OSPF Process ID, Router ID, Address summarizations, Routing Networks, and passive interfaces configuradas en cada router.

Para poder visualizar lo solicitado, aplicamos los comandos **show ip ospf interface**  y **show ip protocols**, a continuación, los pantallazos de demostración de la información solicitada al router:

## **Imagen 31. Verificación R1**

*:*

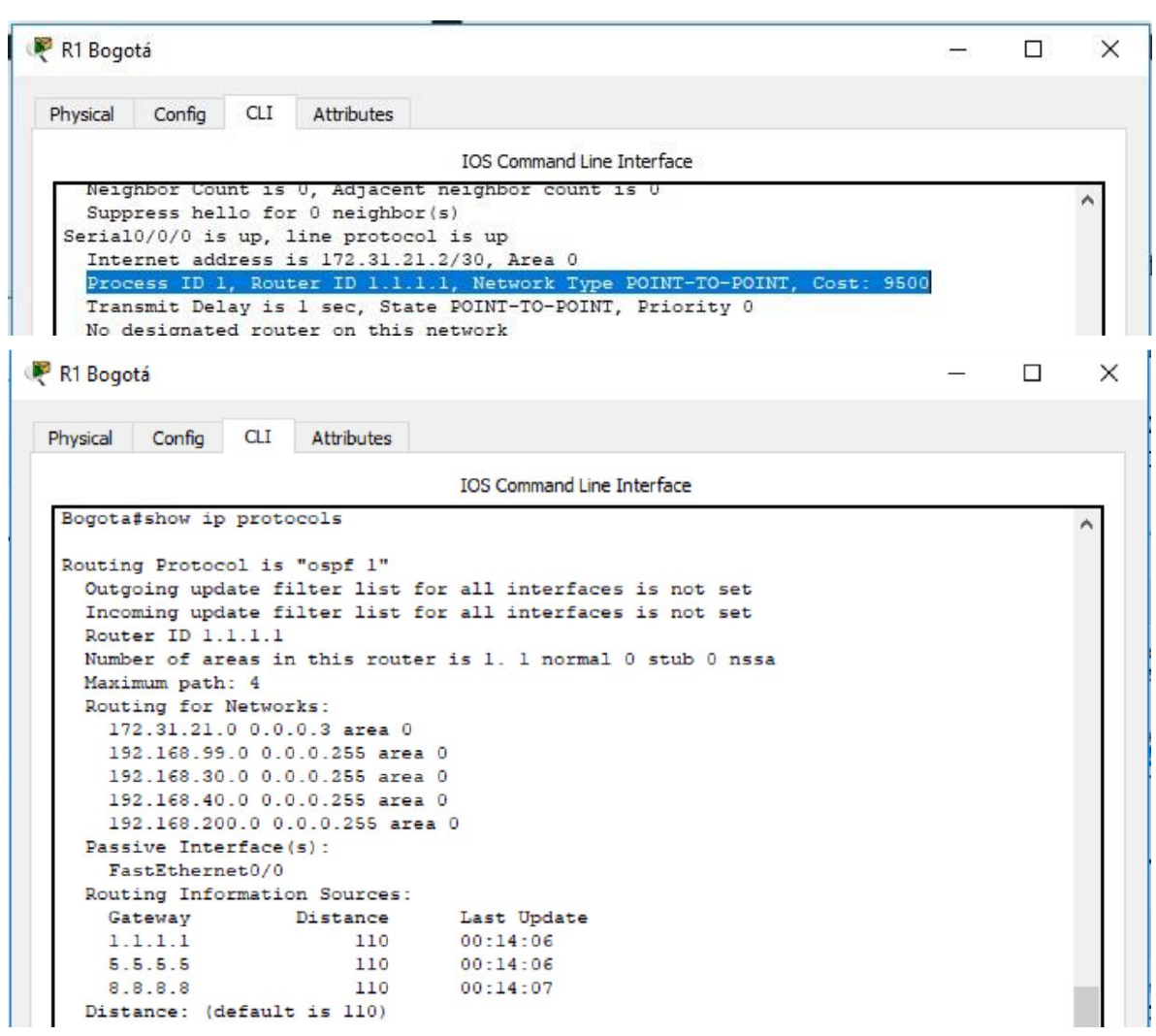

Esta imagen visualizamos el costo, el ID del router, el ID del proceso, las interfaces pasivas y las redes enrutadas.

## **Imagen 32. Verificación en R2**

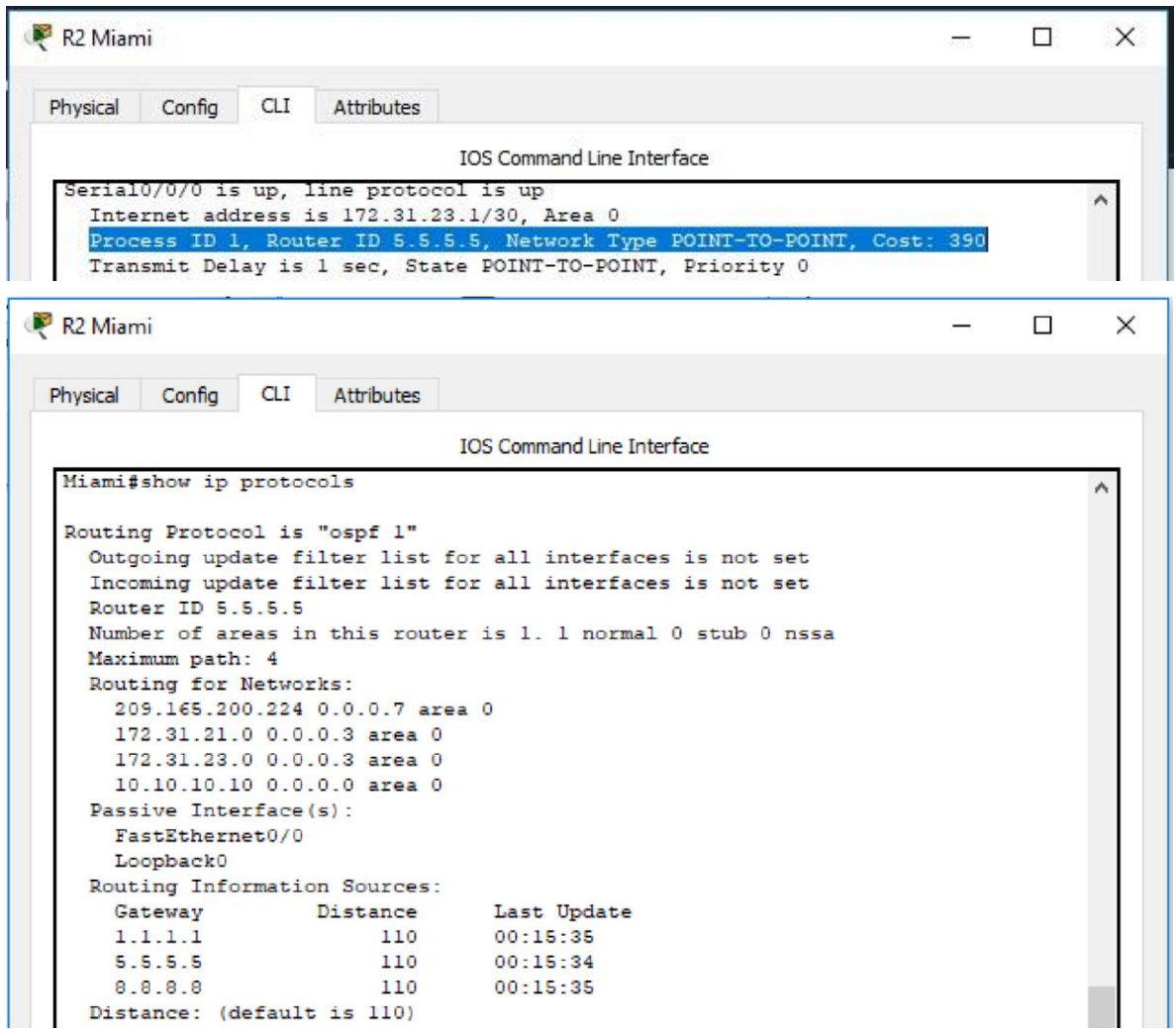

Se realiza lo mismo en el router y se comprueba que todo lo pedido en la guía.

# **Imagen 33. Verificación en R3**

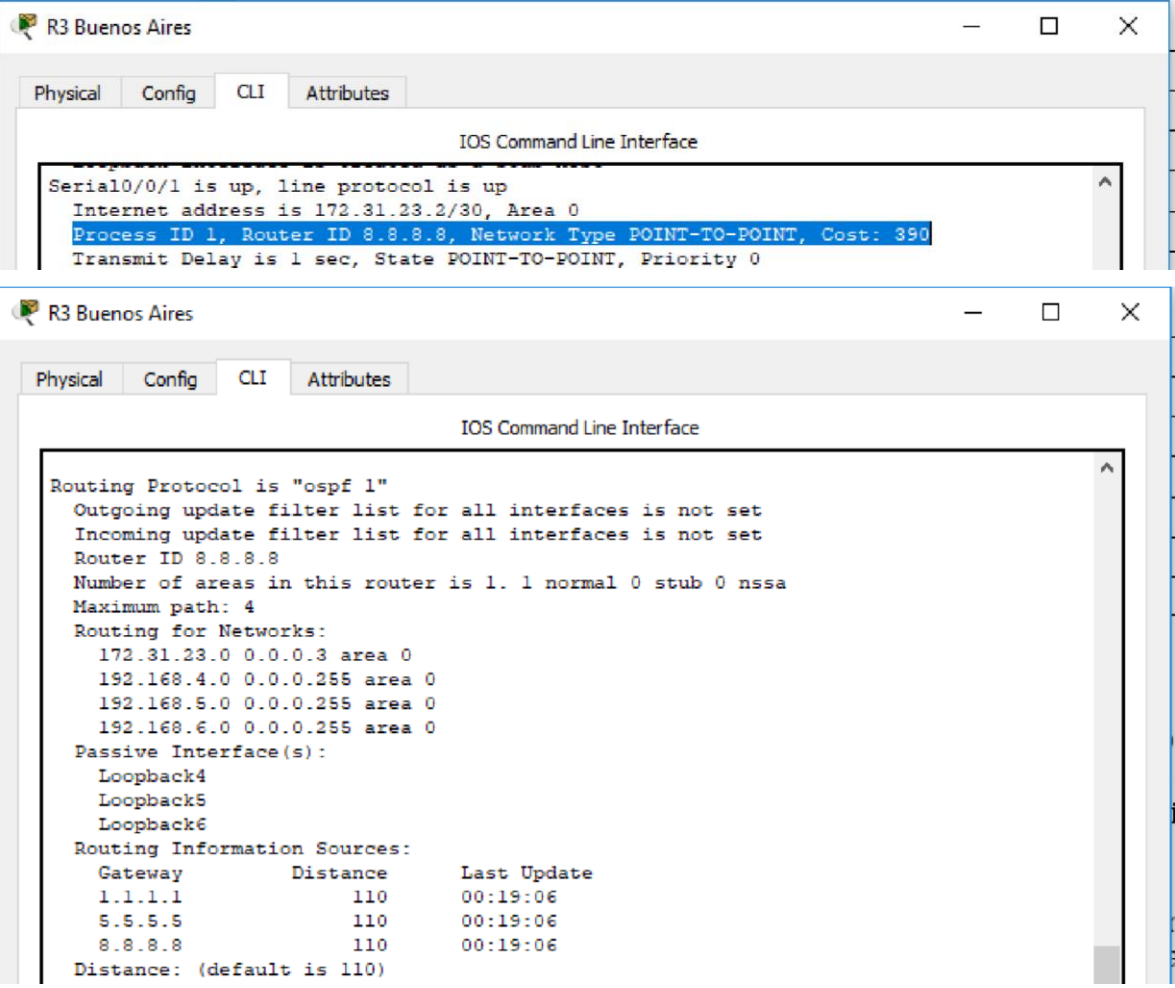

Terminado completamos la tarea con el R3

#### **3.4. Configuración switches**

Configurar VLANs, Puertos troncales, puertos de acceso, encapsulamiento, Inter-VLAN Routing y Seguridad en los Switches acorde a la topología de red establecida.

Aca se debe nombrar las vlan, no es obligatorio el InterVLAN en el switch, ya que en el router se lleva a cabo ese proceso, después en las interfaces troncales, se asigna los puertos a las vlan indicadas y las que queden libres se apaga, y ya concluyendo, se configura la seguridad del switch.

**SW1** enable configure terminal vlan 30 vlan 40 interface fast0/3 switchport mode trunk interface fast0/24 switchport mode trunk interface FastEthernet0/1 switchport access vlan 30 switchport mode access exit enable secret villamil enable password villamil line console 0 password villamil login line vty 0 4 password villamil login banner motd x Prohibido el Acceso no Autorizado! x service password-encryption end write

**SW3** enable configure terminal vlan 40 interface fast0/3 switchport mode trunk interface FastEthernet0/1 switchport access vlan 40 switchport mode access exit enable secret villamil enable password villamil line console 0 password villamil login line vty 0 4 password villamil login banner motd x Prohibido el Acceso no Autorizado! x service password-encryption end write

### **3.5. Deshabilitar DNS lookup**

En el Switch 3 deshabilitar DNS lookup

El comando no ip domain-lookup desactiva la traducción de nombres a dirección del dispositivo, ya sea éste un Router o Switch. Después de agregar esa instrucción, cualquier error de digitación en el dispositivo, simplemente enviará el mensaje indicando que el comando es desconocido o que no ha podido localizar el nombre de host.

El script:

enable configure terminal no ip domain-lookup end write

### **3.6. Asignación de direcciones IP a los switches**

Asignar direcciones IP a los Switches acorde a los lineamientos.

En lo anterior explicado en los puntos la configuración del direccionamiento de los switch, esto es requerido, ya que a través de conexiones virtuales podemos acceder de manera remota, a continuación, el script:

**SW1:** enable configure terminal vlan 99 inter vlan 99 ip addr 192.168.99.2 255.255.255.0 end write

**SW3:** enable configure terminal vlan 200 inter vlan 200 ip addr 192.168.200.3 255.255.255.0 end write

#### **3.7. Desactivación Puertos**

Desactivar todas las interfaces que no sean utilizadas en el esquema de red.

Por seguridad, este lineamiento debe ser configurado, así evitamos fallas provocadas por personas no entrenadas en la ingeniería de redes, a continuación, el script:

**SW1:** enable configure terminal inter range f0/2 , f0/4- 23 shutdown end write

**SW3:** enable configure terminal inter range f0/2 , f0/4- 24 shutdown end write

### **3.8. Implementación DHCP y NAT para IPv4**

- Configurar R1 como servidor DHCP para las VLANs 30 y 40.
- Reservar las primeras 30 direcciones IP de las VLAN 30 y 40 para configuraciones estáticas.

Configuraremos el servicio de DHCP para las VLAN 30 y 40, sin olvidar antes reservar 30 direcciones para configuraciones estáticas, a continuación, el script:

**Configuración DHCP IPv4** enable configure terminal ip dhcp excluded-address 192.168.30.2 192.168.30.32 ip dhcp excluded-address 192.168.40.2 192.168.40.32 ip dhcp pool ADMINISTRACION network 192.168.30.0 255.255.255.0 default-router 192.168.30.1 dnsserver 10.10.10.11 ip dhcp pool MERCADEO network 192.168.40.0 255.255.255.0 defaultrouter 192.168.40.1 dns-server 10.10.10.11 ip domain-name ccna-unad.com end write

## **3.9. Configuración NAT**

Configurar NAT en R2 para permitir que los hosts puedan salir a internet

Se debe realizar PAT o, NAT con sobrecarga, ya que esta es la manera que tienen los terminales para alcanzar la red internet, para ello implementamos los parámetros de siempre, una lista de acceso que indique que redes o hosts pueden salir a internet, luego la aplicamos en el comando de NAT con sobrecarga. A continuación, el script:

enable configure terminal

ip access-list standard INTERNET permit 192.168.0.0 0.0.255.255 permit 172.31.0.0 0.0.255.255

ip nat inside source list INTERNET interface FastEthernet0/0 overload interface fast0/0 ip nat outside inter s0/0/0 ip nat inside inter s0/0/1 ip nat inside end write

#### **3.10. Listas de Acceso**

- Configurar al menos dos listas de acceso de tipo estándar a su criterio en para restringir o permitir tráfico desde R1 o R3 hacia R2.
- Configurar al menos dos listas de acceso de tipo extendido o nombradas a su criterio en para restringir o permitir tráfico desde R1 o R3 hacia R2.

Las listas de acceso, se pueden comparar a una lista de compras, en la cual se indica quien puede pasar y quien no, en las de tipo estándar se indica el host al que se permite o se le niega el acceso y en las listas extendidas se da un origen y un destino, a continuación el script:

enable configure terminal ip access-list standard lista\_uno permit 192.168.30.0 0.0.0.255 deny 192.168.40.0 0.0.0.255 ip access-list standard lista\_dos deny 192.168.30.0 0.0.0.255 permit 192.168.40.0 0.0.0.255 ip access-list extended lista\_tres permit ip 192.168.30.0 0.0.0.255 host 209.165.200.230 deny ip 192.168.40.0 0.0.0.255 host 209.165.200.230 ip access-list extended lista\_cuatro

permit ip 192.168.40.0 0.0.0.255 host 209.165.200.230 deny ip 192.168.30.0 0.0.0.255 host 209.165.200.230 end write

#### **3.11. Verificación comunicación**

Verificar procesos de comunicación y redireccionamiento de tráfico en los routers mediante el uso de Ping y Traceroute.

Con el comando ping podemos hacer pruebas de conectividad, pero si por alguna razón, el ping no alcanza el destino, podemos usar tracert para comprobar en cual salto se quedó y así tomar decisiones sobre que hacer para solucionar el problema.

**PC-A:** 

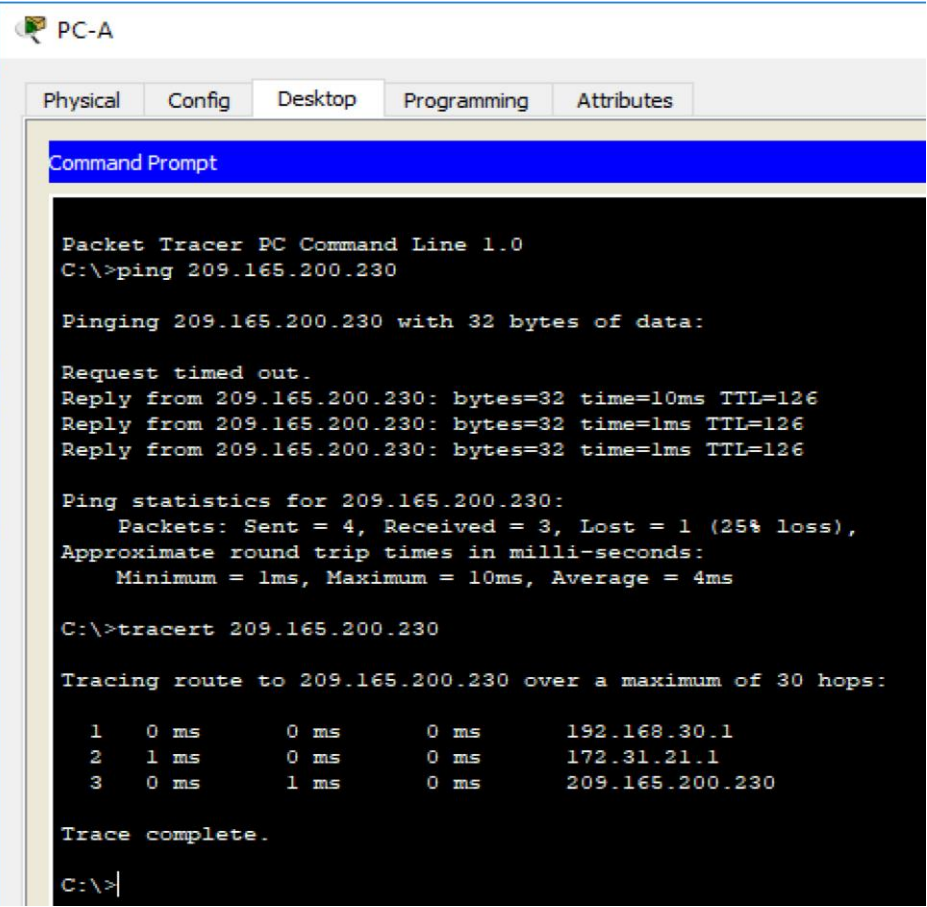

**Imagen 34: PC-A pruebas de conectividad** 

Se evidencia en esta imagen el ping fue exitoso, y mediante tracert, corroboramos cuantos saltos fueron necesarios para que el paquete alcanzara el destino.

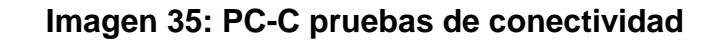

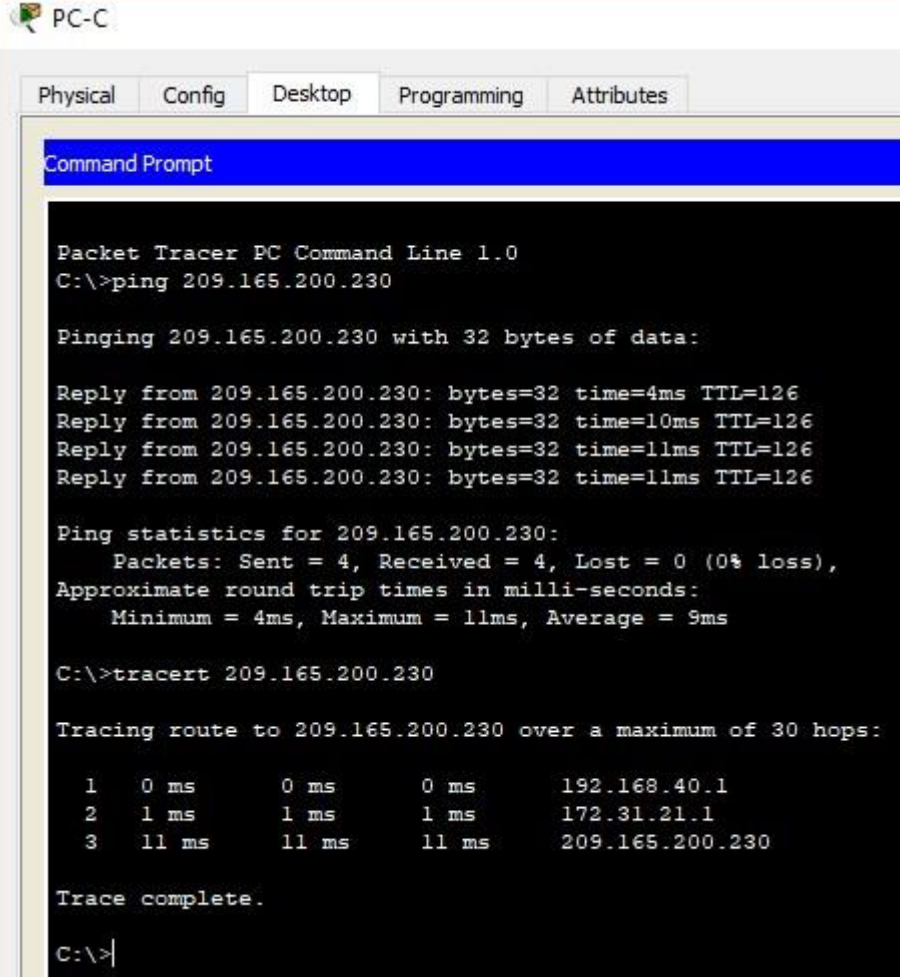

Los mismo realizamos con el PC-C y funcionó de la misma forma, lo que confirma que la implementación está realizada de forma adecuada para permitir que haya comunicación fluida en la misma.

## **4. CONCLUSIONES**

- Se realizó la configuración correspondiente para el escenario 1 y cada uno de sus dispositivos, donde se logra diseñar una topología estable ya que se hizo uso de la tabla de direccionamiento entregada en la respectiva guía.
- Internamente en el escenario 1 se realiza la configuración de la topología de manera exitosa basados en las VLAN y puertos asociados en la tabla.
- En el escenario 1 se logra implementar el enmascaramiento mejor conocido como NAT de los dispositivos correspondientes.
- Dentro del escenario 1 se realiza las diferentes configuraciones de routing y Vlan, las cuales incluyen direccionamiento IP entre troncales y subinterfaces.
- Entre los 2 escenarios se comprende de una manera más clara cual es la funcionalidad concreta del protocolo DHCP, donde se evidencia que su prioridad operativa es el ahorro de tiempo de la gestión correspondiente entre las IP de la topología diseñada.
- Dentro del escenario 2 se realiza la habilitación del protocolo DHCP sobre un servidor que cuenta con una administración centralizada de cada una de las diferentes direcciones IP que se encuentran dentro de la topología establecido.

## **5 BIBLIOGRAFÍA O REFERENCIAS**

- DHCP. Principios de Enrutamiento y Conmutación. (2014) Recuperado de: https://static courseassets.s3.amazonaws.com/RSE50ES/module10/index.html#10.0.1.1 Teare, D., Vachon B., Graziani, R. (2015). CISCO Press (Ed). Implementing IPv4 in the Enterprise Network. Implementing Cisco IP Routing (ROUTE) Foundation Learning Guide CCNP ROUTE 300-101
- CISCO. (2014). Enrutamiento entre VLANs. Principios de Enrutamiento y Conmutación. Recuperado de https://static-courseassets.s3.amazonaws.com/RSE50ES/module5/index.html#5.0.1.1
- CISCO Asignación de direcciones IP. Fundamentos de Networking. Recuperado de https://static-courseassets.s3.amazonaws.com/ITN50ES/module8/index.html#8.0.1.1
- CISCO. (2014). DHCP. Principios de Enrutamiento y Conmutación. Recuperado de https://static-courseassets.s3.amazonaws.com/RSE50ES/module10/index.html#10.0.1.1
- Odom, W. (2013). CISCO Press (Ed). CCNA ICND1 Official Exam Certification Guide. Recuperado de http://ptgmedia.pearsoncmg.com/images/9781587205804/samplepages/ 9781587205804. Pdf